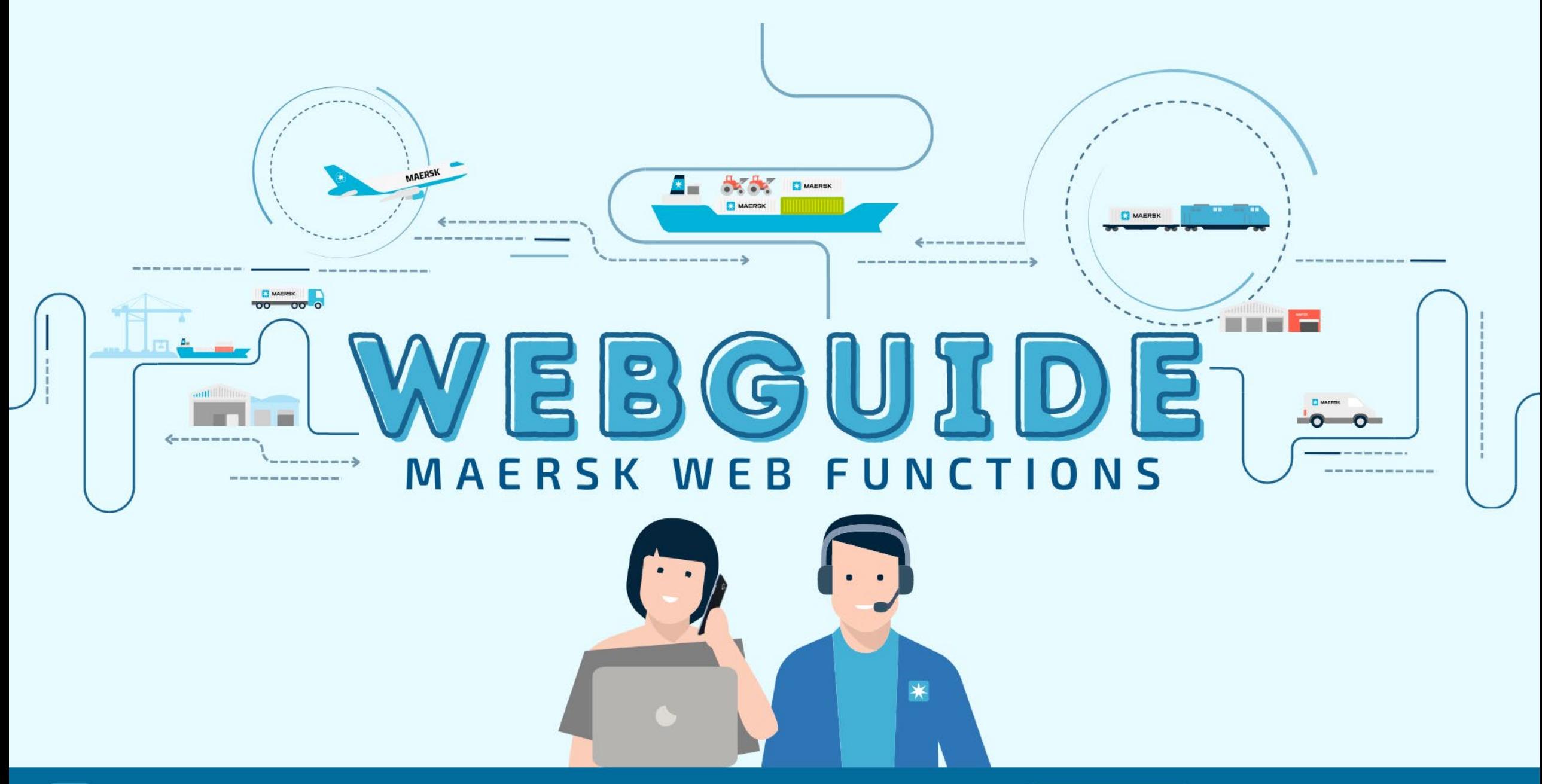

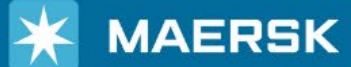

WEBSITE WWW.maersk.com

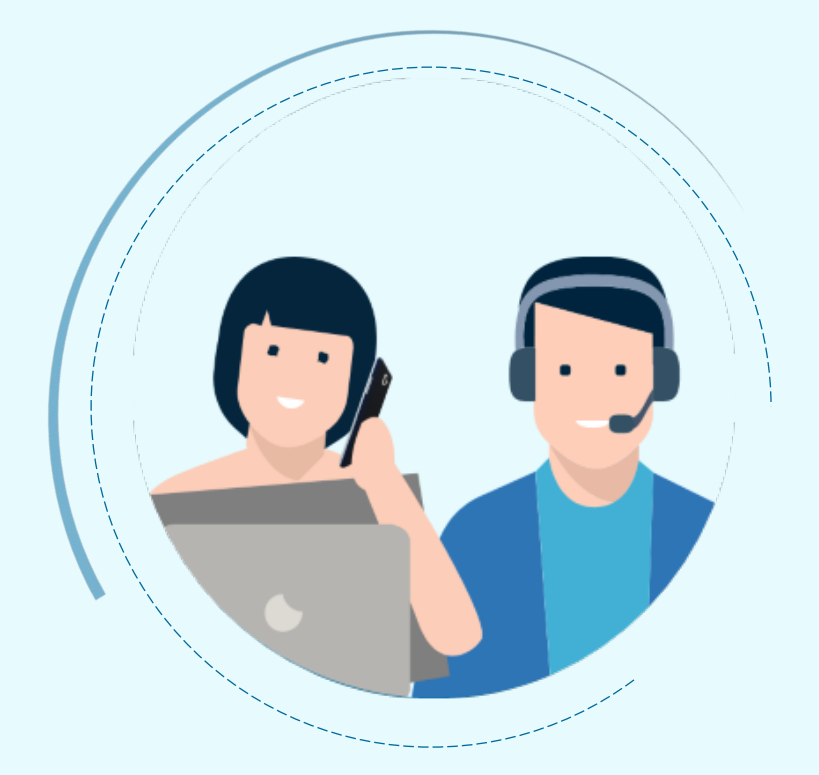

## Benefits of having a web account with Maersk

- □ Book and track cargo
- $\square$  Submit shipping instructions
- $\Box$  Get access to transport documents
- $\Box$  View account statement
- $\Box$  View or download reports with detailed data of cargo movements
- $\Box$  View personal and company details

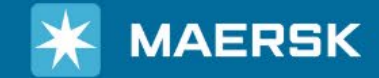

www.maersk.com WEBSITE

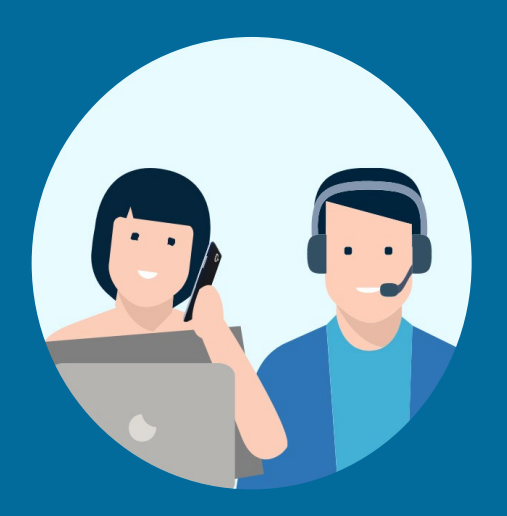

## **HOW TO REGISTER & LOGIN ON MAERSK.COM**

## $S$ TEP1 Go to the website

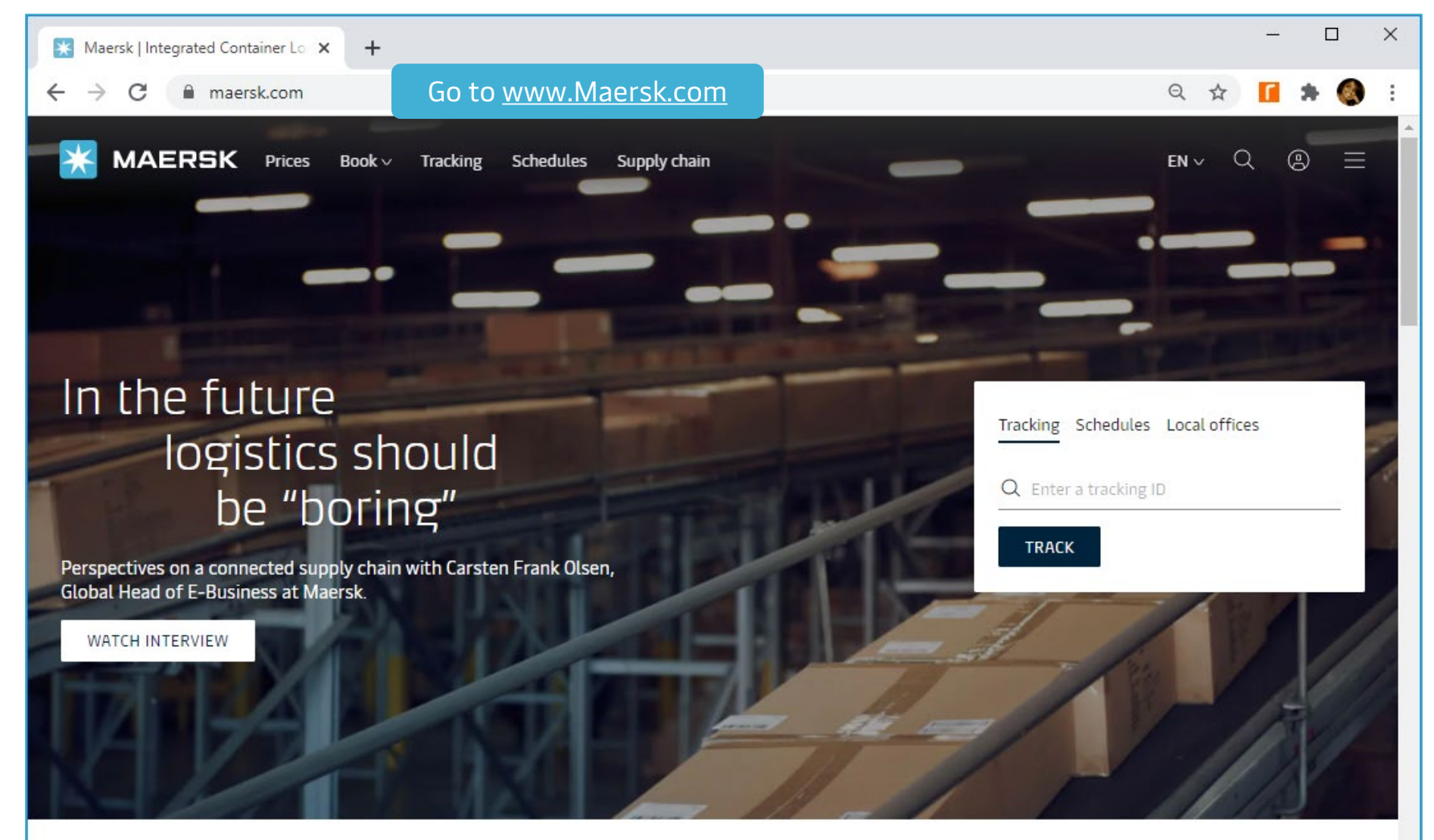

## Logistics Solutions

From the farm to your refrigerator, or the factory to your wardrobe, A.P. Moller - Maersk is developing solutions that

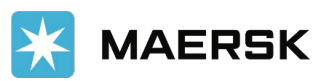

## **STEP 2** Go to **Account** in the top right corner

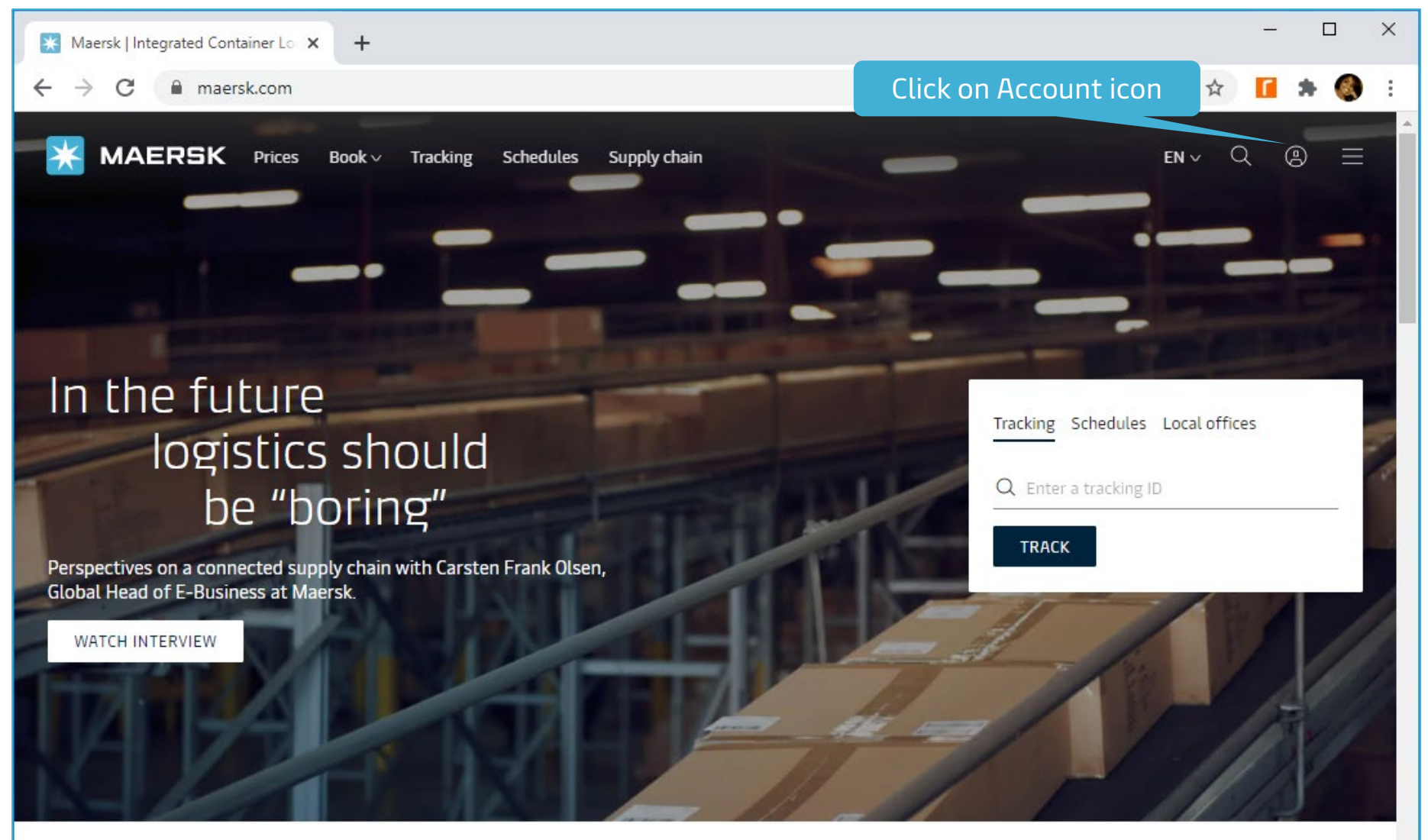

## Logistics Solutions

From the farm to your refrigerator, or the factory to your wardrobe, A.P. Moller - Maersk is developing solutions that

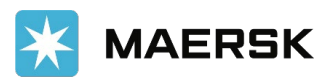

#### In the Login screen, click on Register **STEP 3**

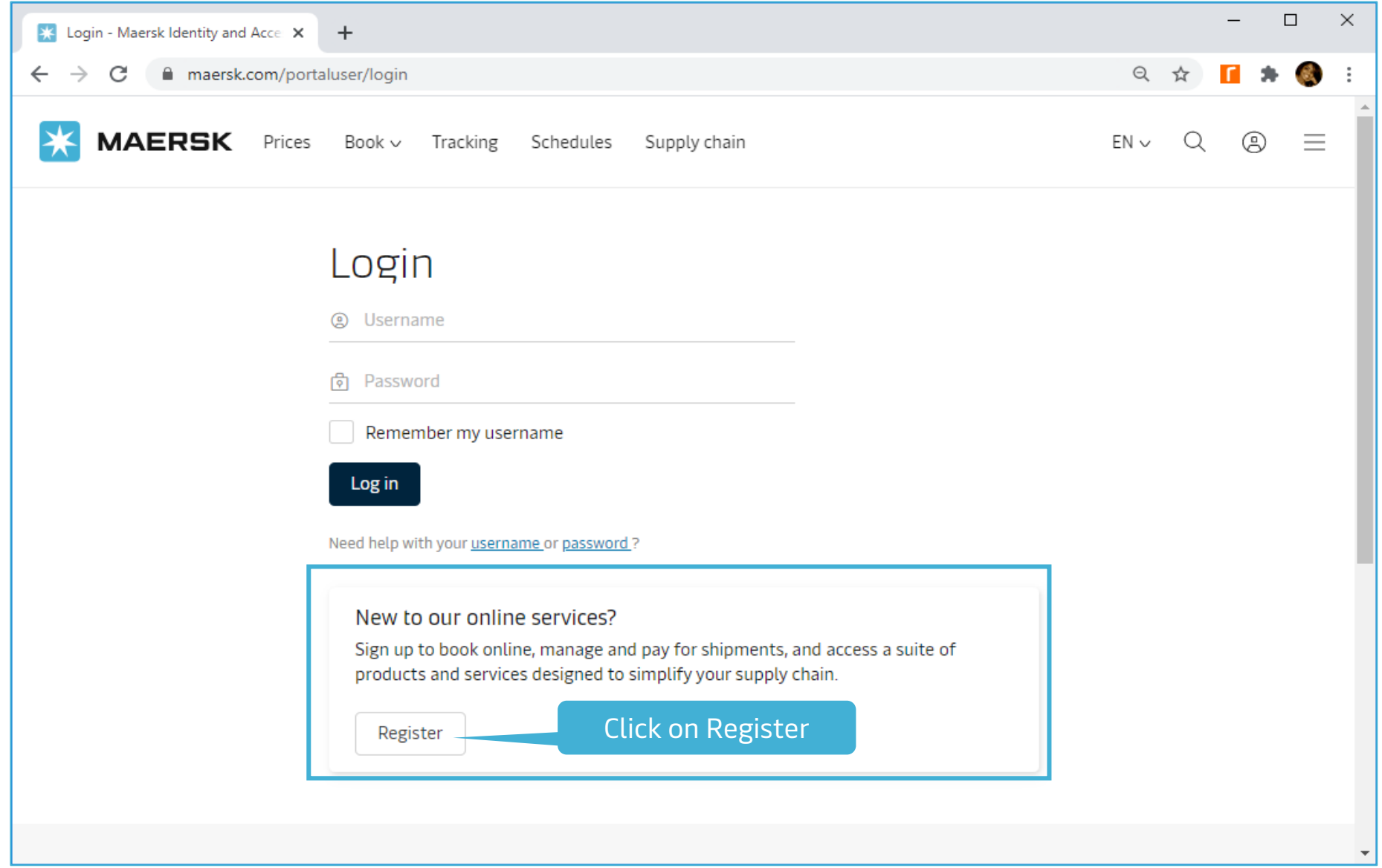

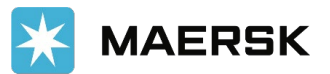

## Input user details

Customer only needs to provide personal information, create a username & password, accept the terms and conditions and submit the registration request.

## Welcome to your Maersk Registration

If you are already registered with Safmarine or any Sealand - A Maersk Company region, then you don't need to register again. You can instead go to the login screen and login with your username and password. You will then have the opportunity to request access for Maersk as well.

#### Create username

Enter desired username

#### **Business email**

Enter your business email address

#### First name

Enter your first name

#### Surname

Enter your surname

#### Country/Region

Enter your country/region

#### Contact number

#### Prefix

Code

Enter phone number

Phone number

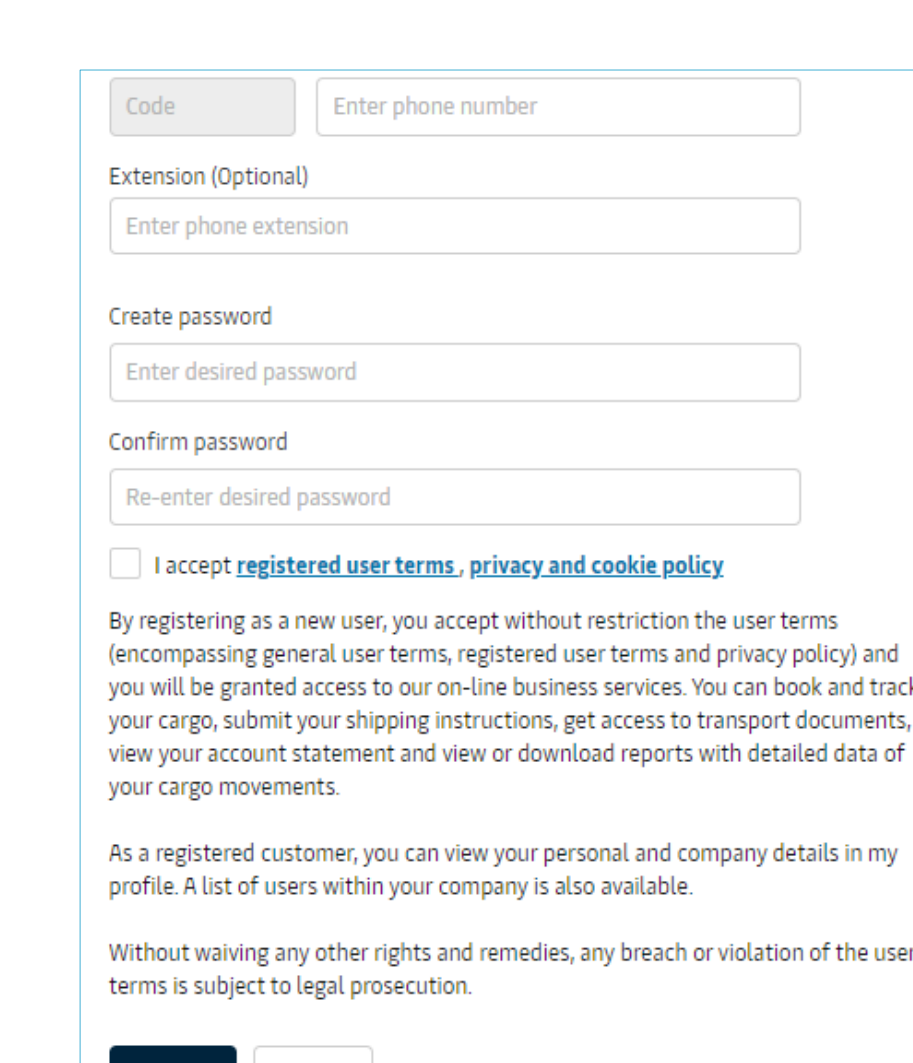

Cancel

Submit

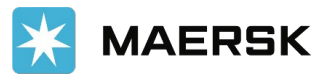

## **STEP 5** Confirmation

Acknowledgement message is shown to the customer and is advised to check for email in their inbox of the email id used for registration.

## Thank you for registering

We have sent an email to the address you have provided. Please check your email and click the link included to complete your registration.

If you have not received it in your inbox please check your spam folder. Otherwise you can resend it by clicking the button below.

Note that for security reasons, the link will expire in 48 hours.

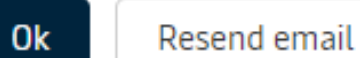

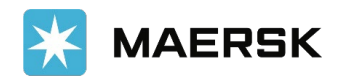

#### Email to verify customer email ID **STEP 6**

Validation email is sent to the customer. Customer needs to click on the link given in the email to validate their email id.

From: <registration@maersk.com> Date: Mon, Jan 7, 2021 at 4:06 PM Subject: Register new account To: <br />
olessy.murzello@gmail.com>

Dear blessymurzello,

**Welcome to Maersk!** 

We have received a request to register you with this email address. Here are the details you provided:

Username : blessymurzello Email: blessy.murzello@gmail.com First name: Blessy Surname : Murzello Country/Area : India Contact Number: 91-9820123456

If you did not register or if you need additional assistance, please contact our team.

To complete your registration please log-in using this link: **Validate Email** 

Should the above link not work, please copy and paste the following URL in your browser: https://www.maersk.com/portaluser/register/confirm?&userId=blessymurzello&code=TBb9zMwdK9WC0NHd&dateSent=1610361395885

We want to thank you for your business and look forward to continuing serving your global transportation needs.

The Maersk team

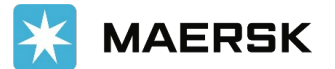

## Email to verify customer email ID

**STEP 7**

After clicking on the Validation link, below message will be shown to the customer. User can login and access the website.

## Email confirmation Your email address has been verified successfully. You can now log in. Click on Log in Log in

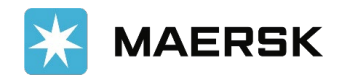

## First Time Log In

After clicking on Log in, customer needs to enter the username and password.

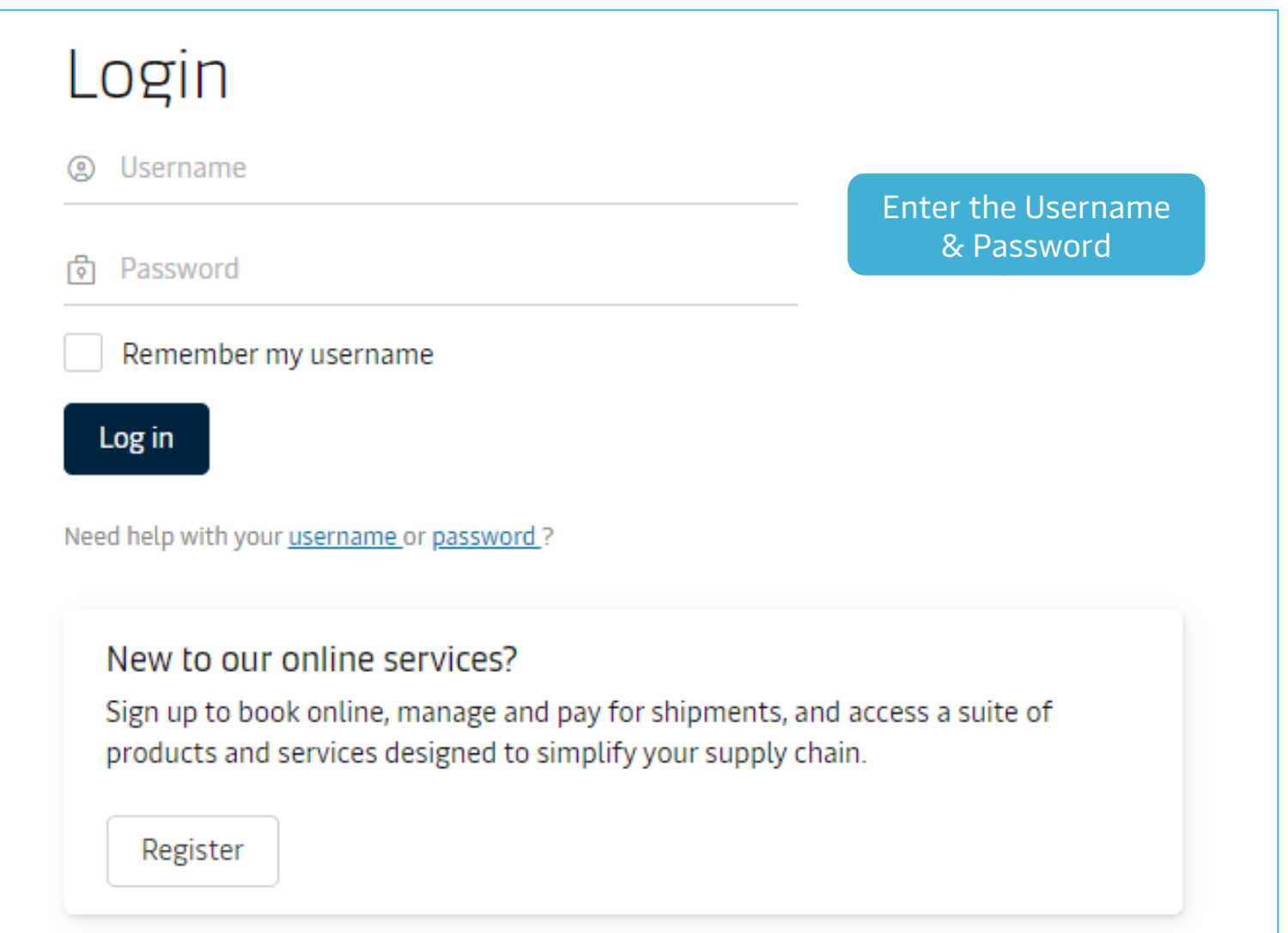

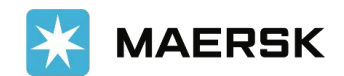

## The new SOFT user

**STEP 9**

As the customer have only provided personal information during registration, they are not linked to a customer code - We call this a SOFT registration/user.

A SOFT user don't have access to any website feature which requires a log in with customer code. But they will be able to access other features – example Online Quote.

If the customer wants to start doing business with us, then they first need to complete the registration by clicking "COMPLETE MY ACCOUNT".

## Ready to do business with Maersk?

With your current level of registration you have limited options on this site. To enjoy all our products and services please complete your account.

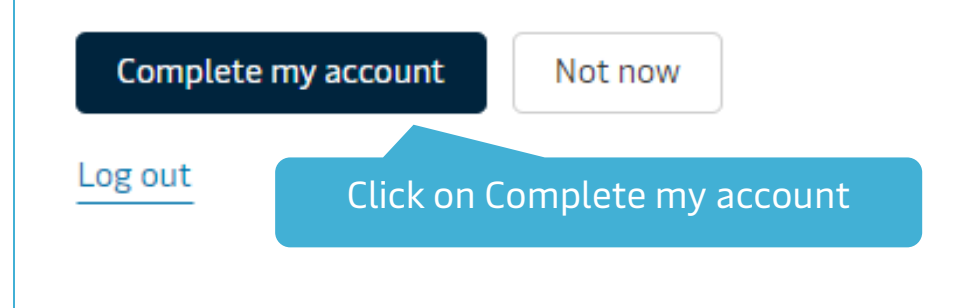

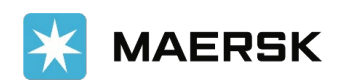

#### Complete My Account - Unknown Contact **STEP 10**

Customer needs to provide all the company details and the registration will be processed manually by LiveHelp registration team.

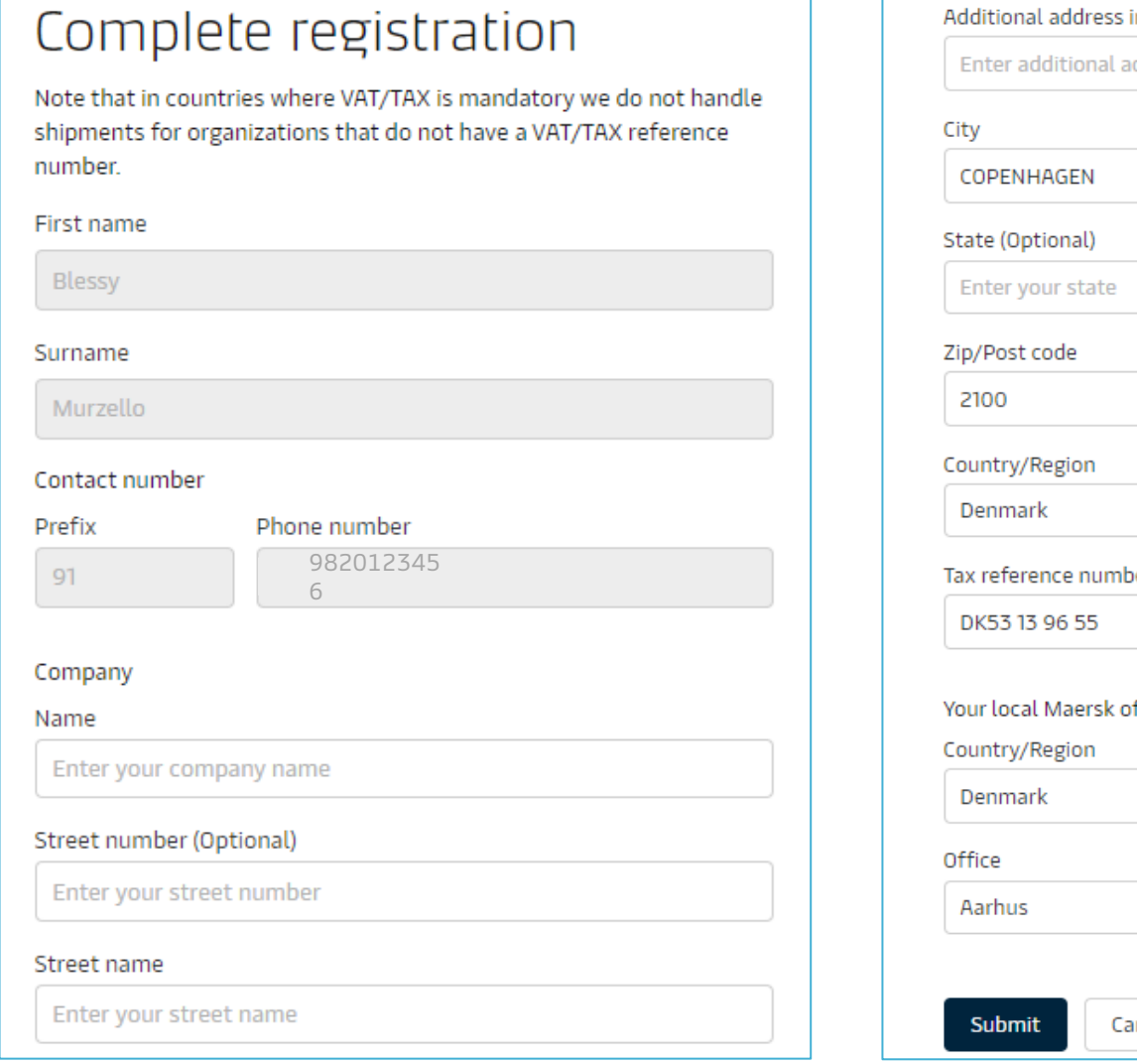

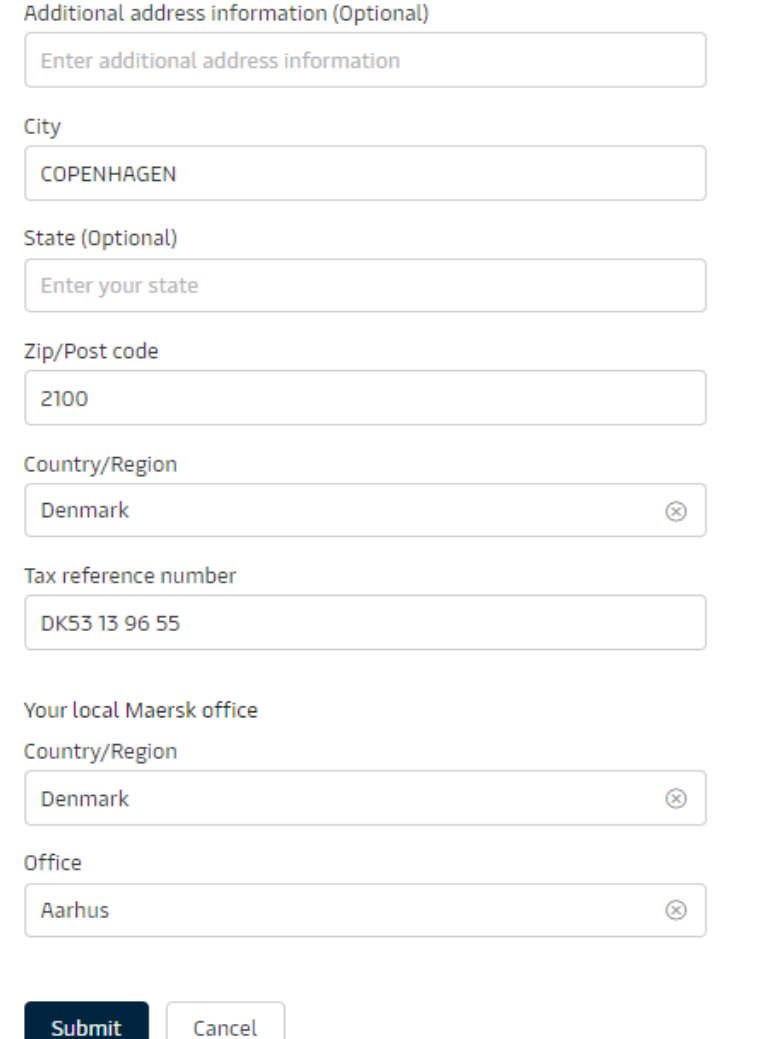

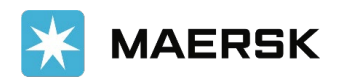

## **STEP 11** Complete My Account - Unknown Contact

Customer need to provide all the company details and the registration will be processed manually by LiveHelp registration team.

## We received your application for access

What happens next? We will review your application and aim to get back to you in two working days. In the meantime you can access a wide range of Maersk services

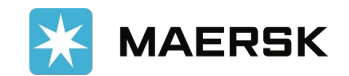

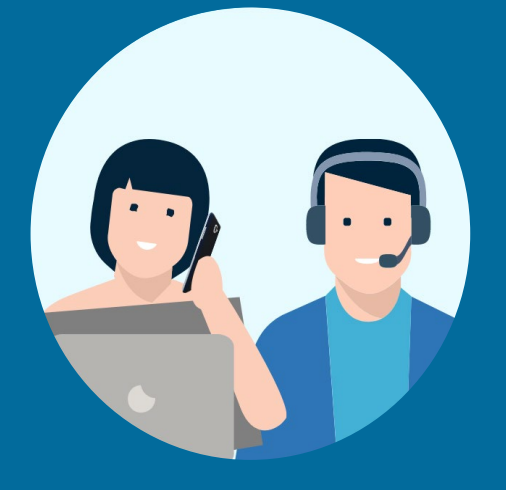

## **HOW TO RETRIEVE USERNAME OR RESET PASSWORD**

# **How to Retrieve Username**<br>
How to retrieve username or reset password<br> **D1**

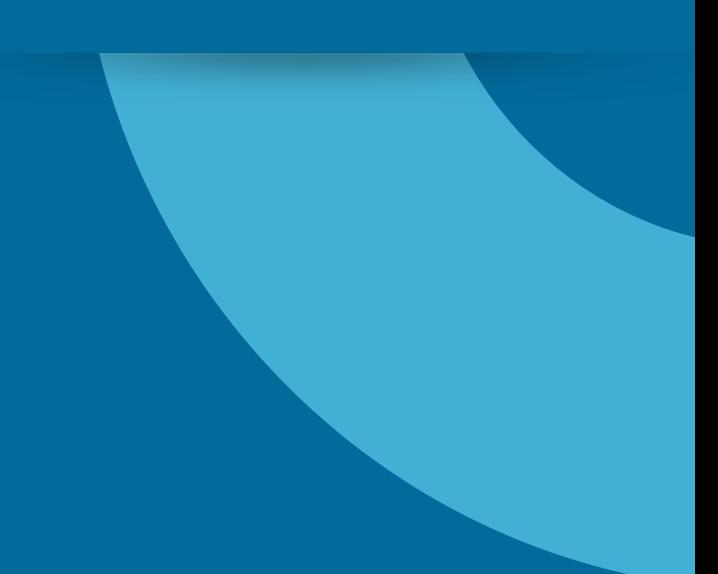

## STEP1 Go to the website

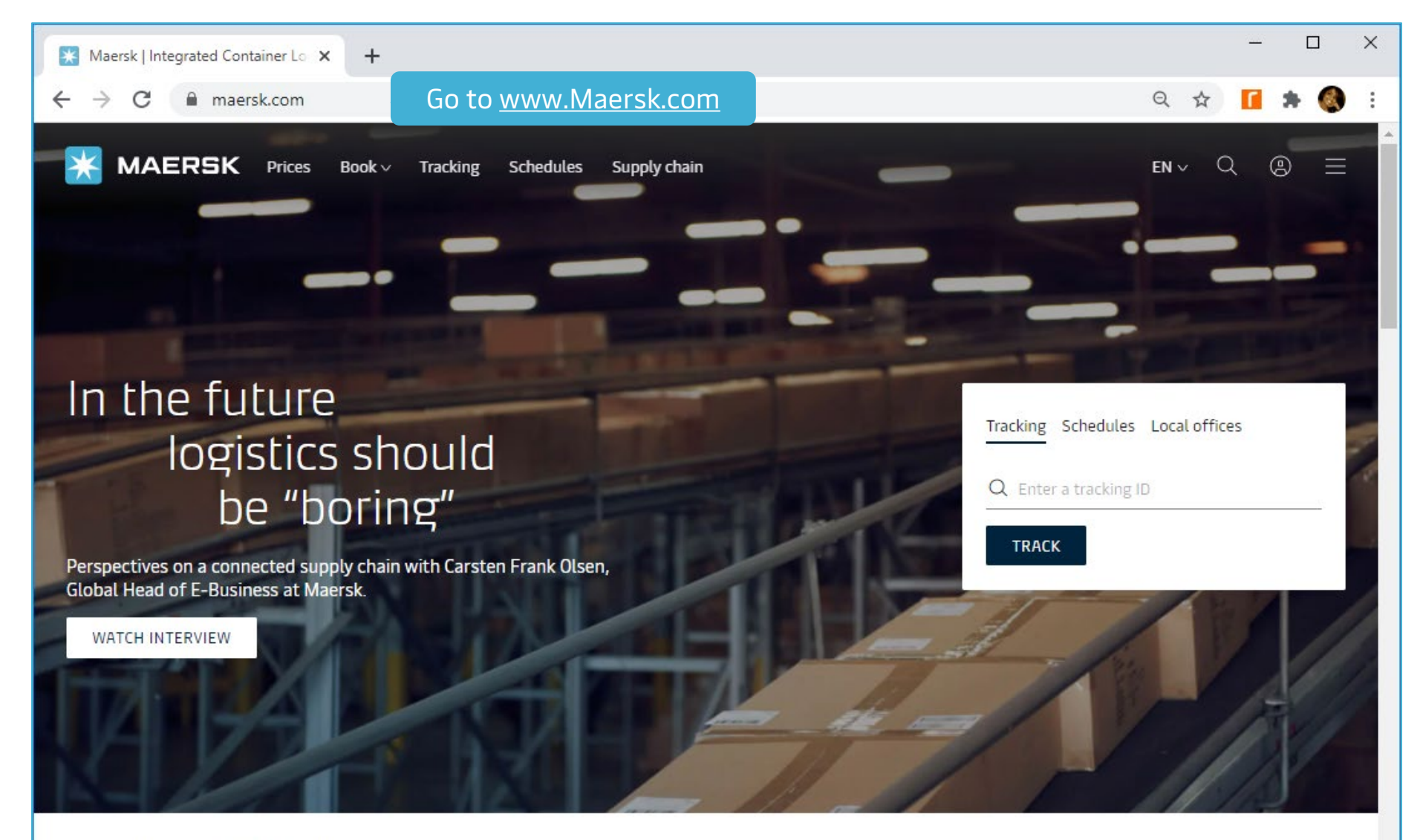

## Logistics Solutions

From the farm to your refrigerator, or the factory to your wardrobe, A.P. Moller - Maersk is developing solutions that

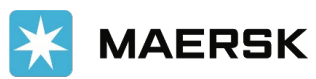

## **STEP 2** Go to Account in the top right corner

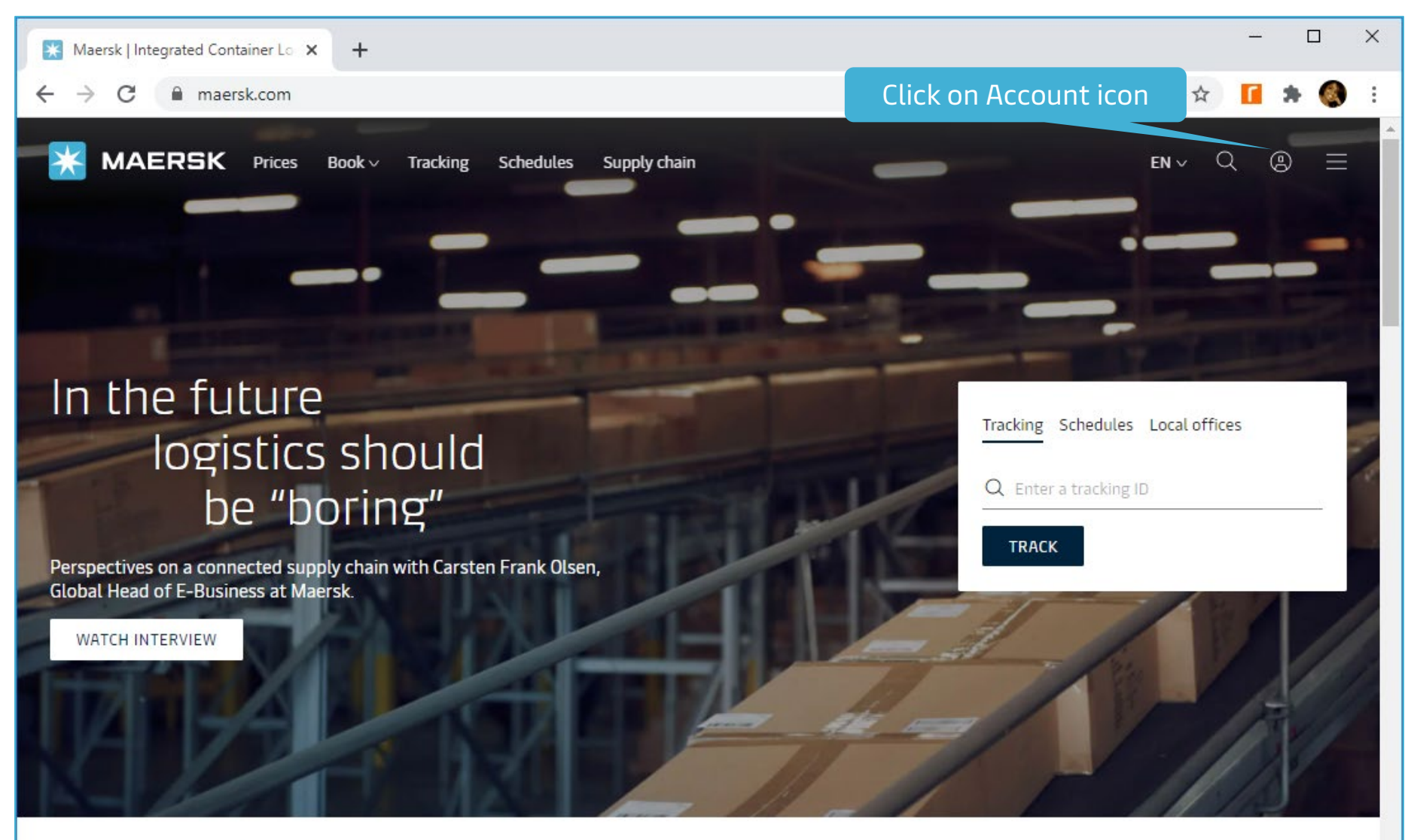

## Logistics Solutions

From the farm to your refrigerator, or the factory to your wardrobe, A.P. Moller - Maersk is developing solutions that

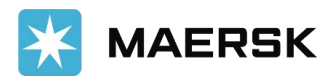

#### In the Login screen, go to Need help with your username **STEP 3**

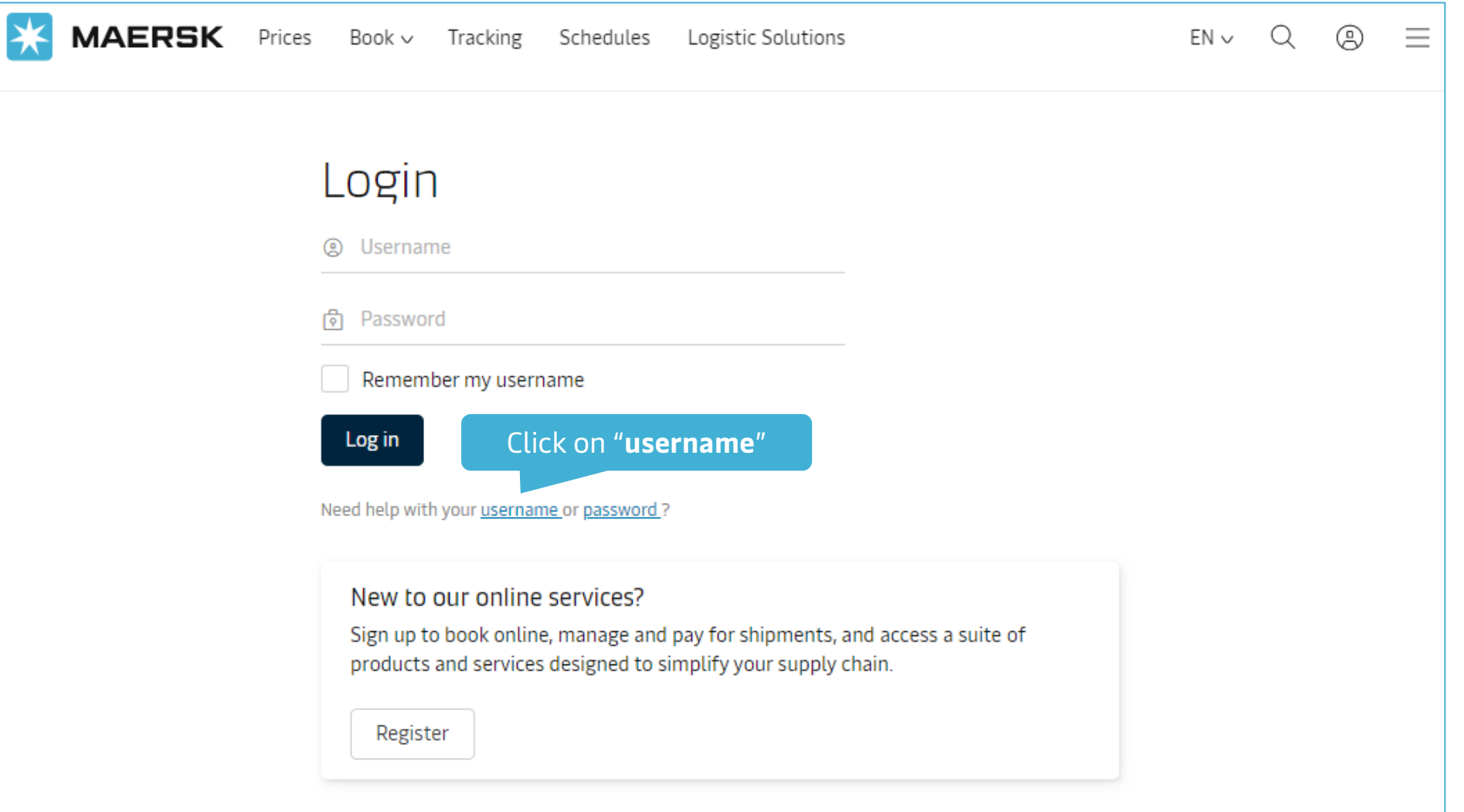

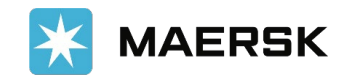

## Input First name, Last name & Registered email ID

**STEP 4**

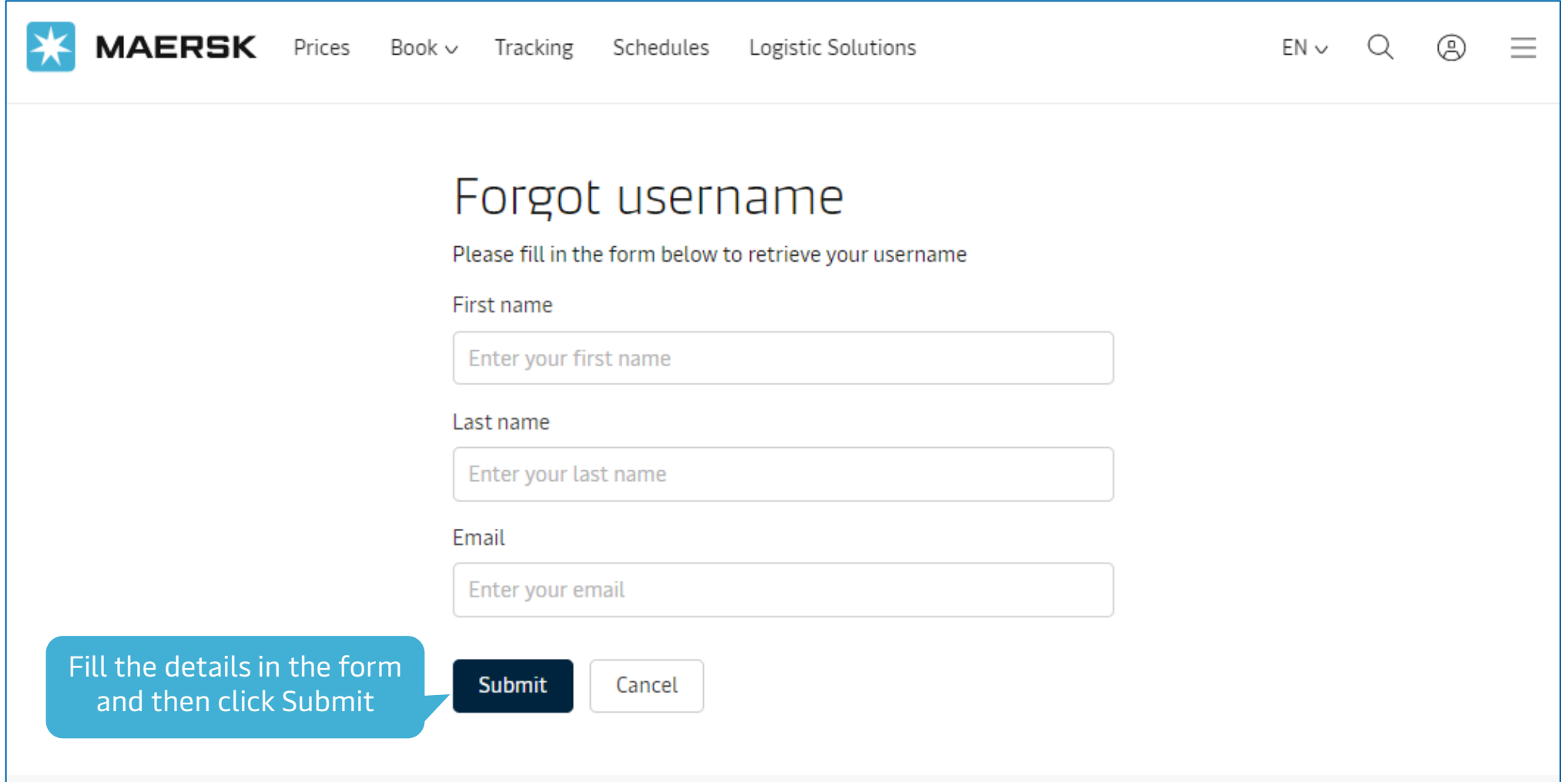

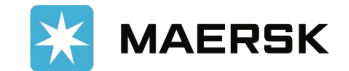

## **STEP 5** Confirmation

Acknowledgement message is shown to the customer and is advised to check for email in their inbox of the email id used for registration.

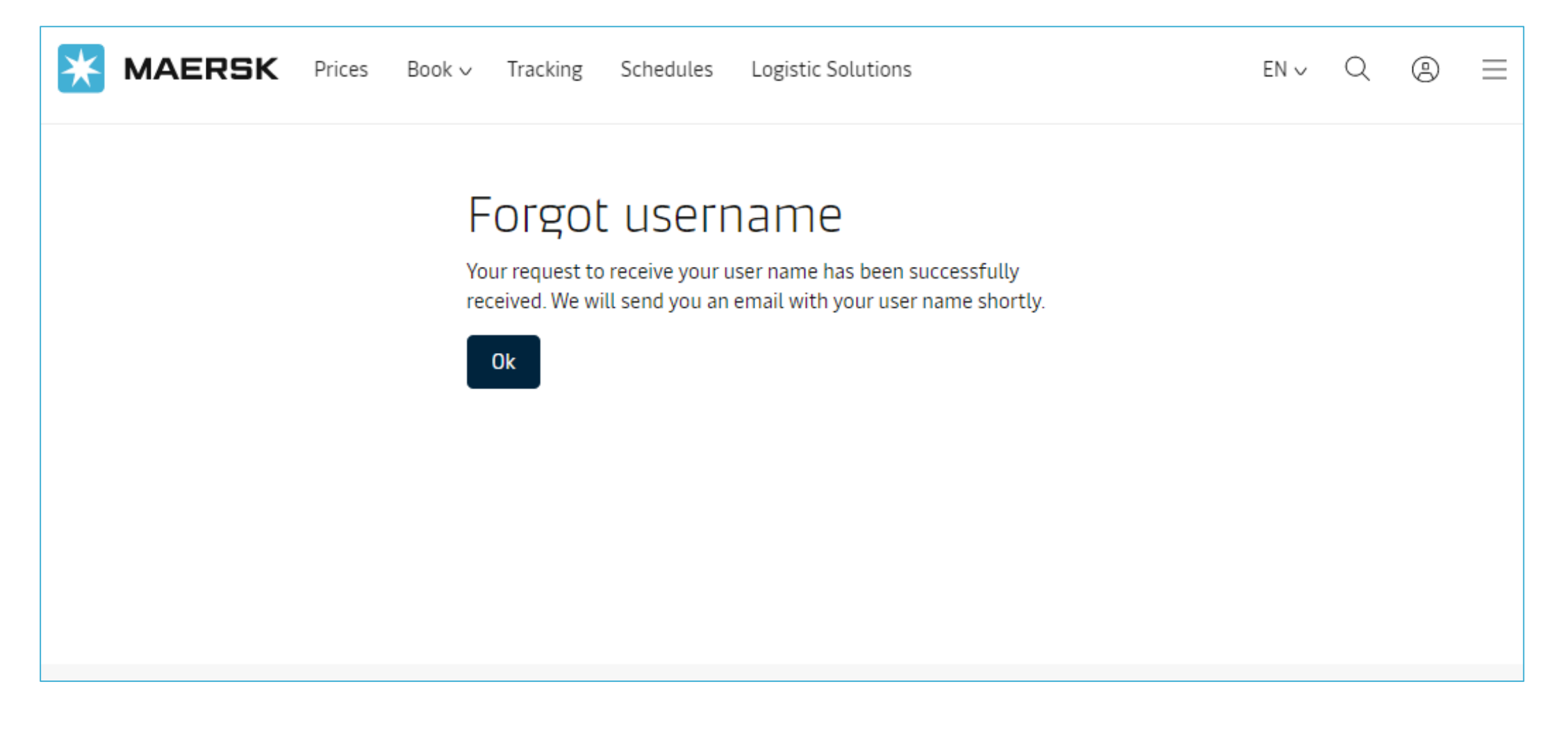

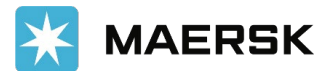

#### Email received with the username **STEP 6**

Email is sent to the customer with the username

From: <registration@maersk.com> Date: Wed, Jan 13, 2021, 8:57 PM Subject: Forgot Username Request To: <br />
olessy.murzello@gmail.com>

Dear blessymurzello,

Please use the below username to access Maersk online.

blessymurzello

If you did not request this or if you need additional assistance, please contact our team.

We want to thank you for your business and look forward to continuing serving your global transportation needs.

The Maersk team

Please do not reply to this email, as we are unable to respond from this email address.

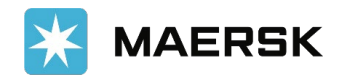

# **How to Reset Password**<br> **How to retrieve username or reset password**

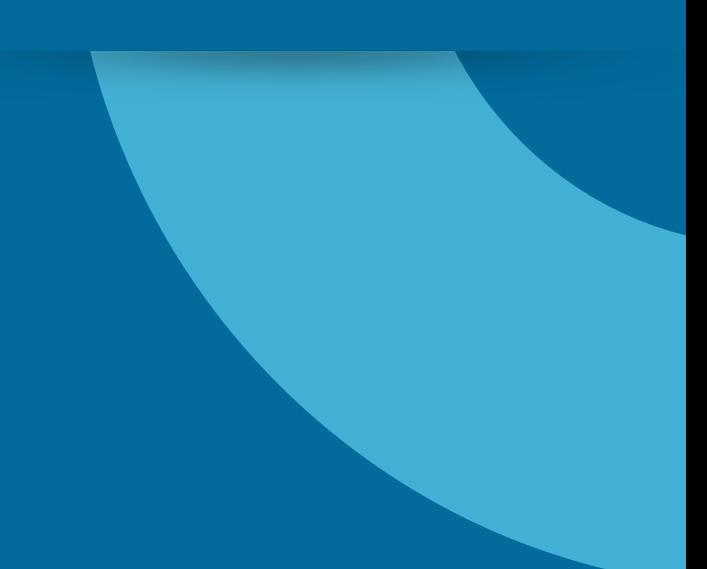

## $S$ TEP1 Go to the website

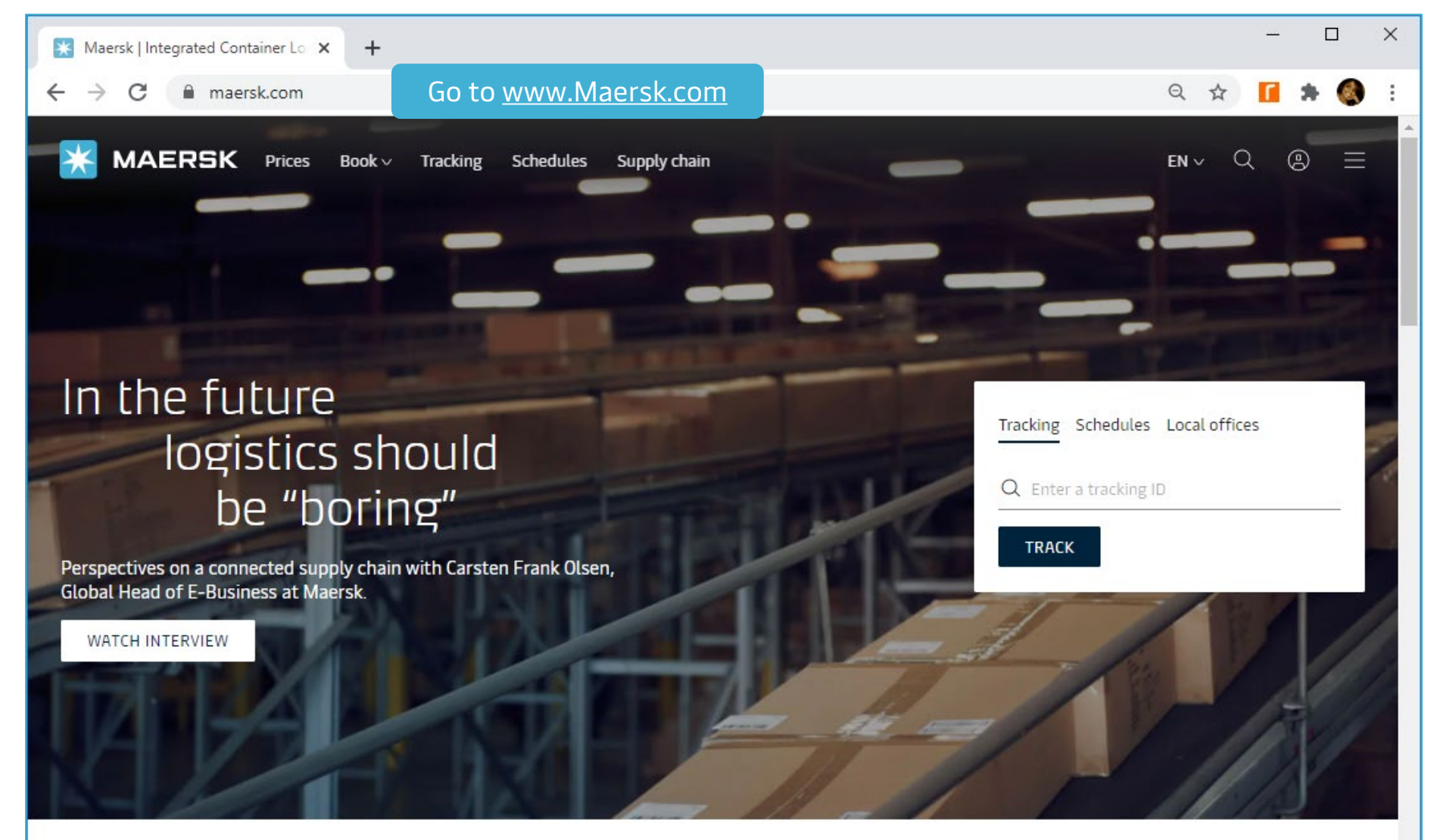

## Logistics Solutions

From the farm to your refrigerator, or the factory to your wardrobe, A.P. Moller - Maersk is developing solutions that

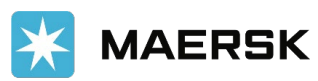

## **STEP2** In the Login screen, go to Need help with your password

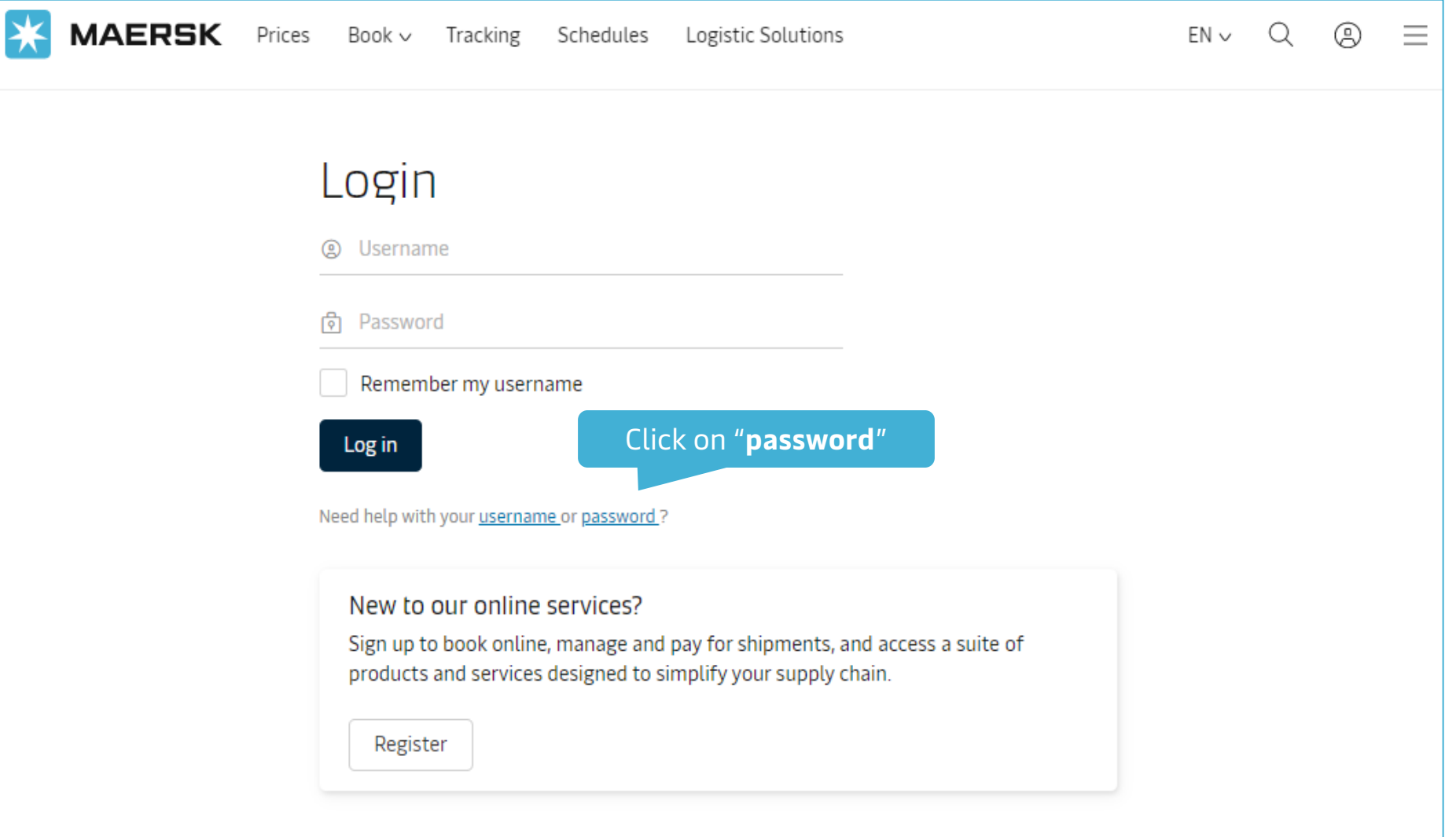

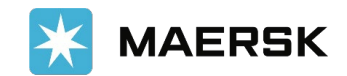

## Input Username & Registered email ID

**STEP 3**

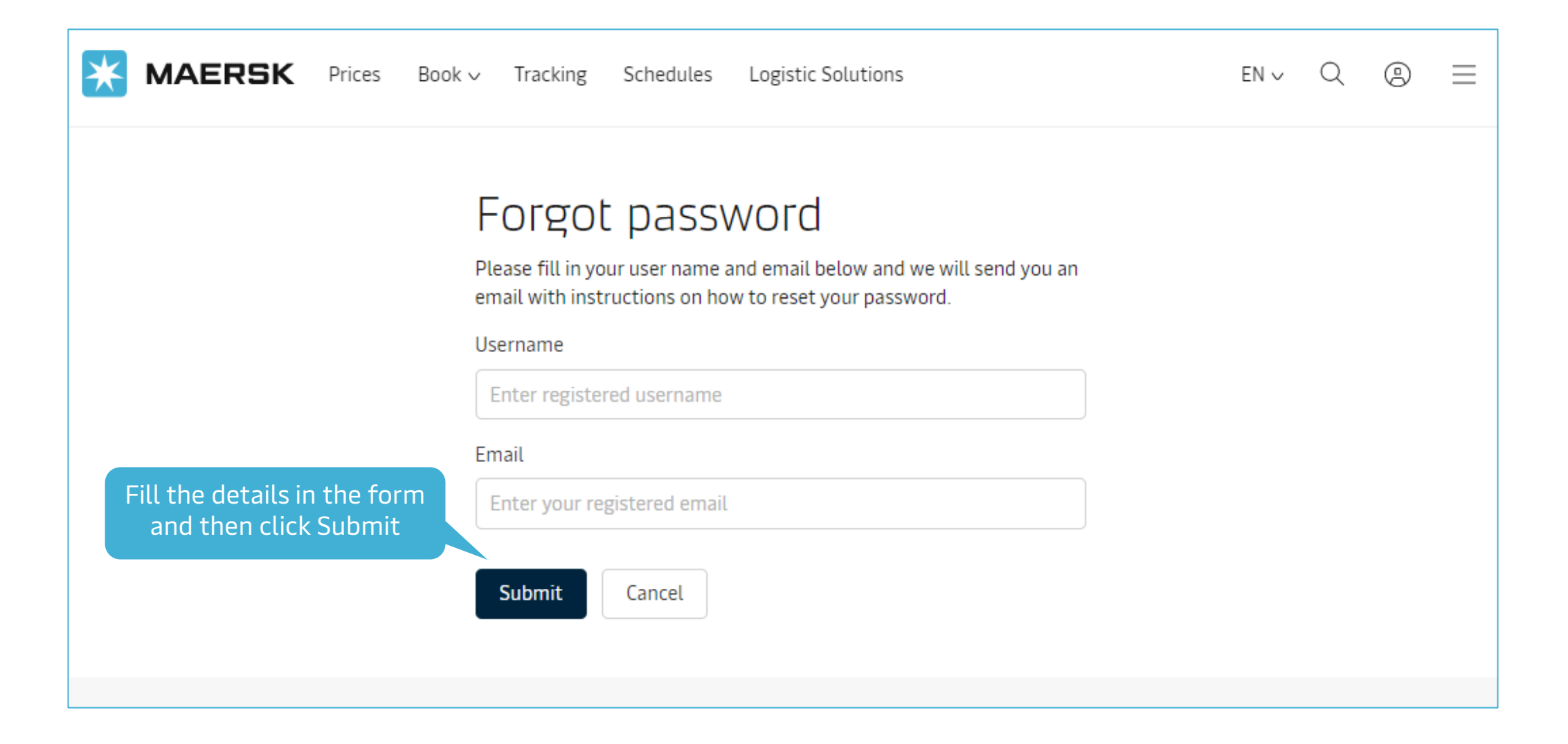

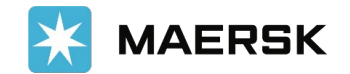

## **STEP 4** Confirmation

Acknowledgement message is shown to the customer and is advised to check for email in their inbox of the email id used for registration.

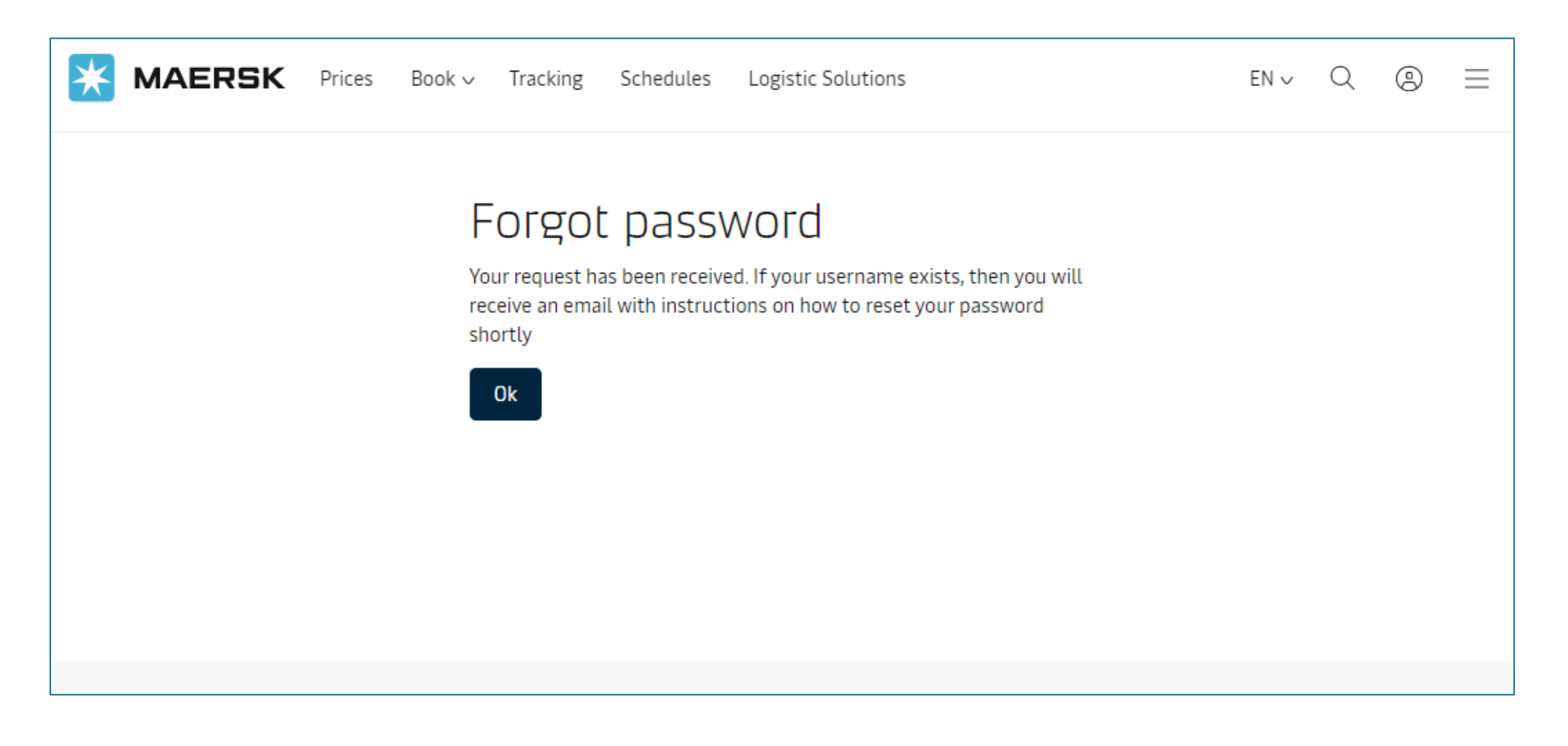

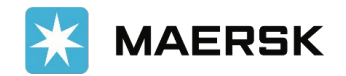

#### Email received with link to reset password **STEP 5**

Email is sent to the customer with the link to reset their password

From: <registration@maersk.com> Date: Wed, Jan 13, 2021, 9:08 PM Subject: Reset Your Password To: <blessy.murzello@gmail.com>

Dear blessymurzello,

Please use the below link to reset your password for Maersk online services.

If you did not request this or if you need additional assistance, please contact our team.

**Click here to reset password** 

Should the above link not work, please copy and paste the following URL in your browser: https://www.maersk.com/portaluser/reset-password?&userName=blessymurzello&code=q1LGBa8fnQe3pmcC

We want to thank you for your business and look forward to continuing serving your global transportation needs.

The Maersk team

Please do not reply to this email, as we are unable to respond from this email address.

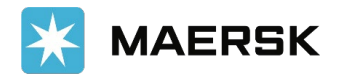

## Update new password

**STEP 6**

Customer is guided to the page where they can enter and set a new password.

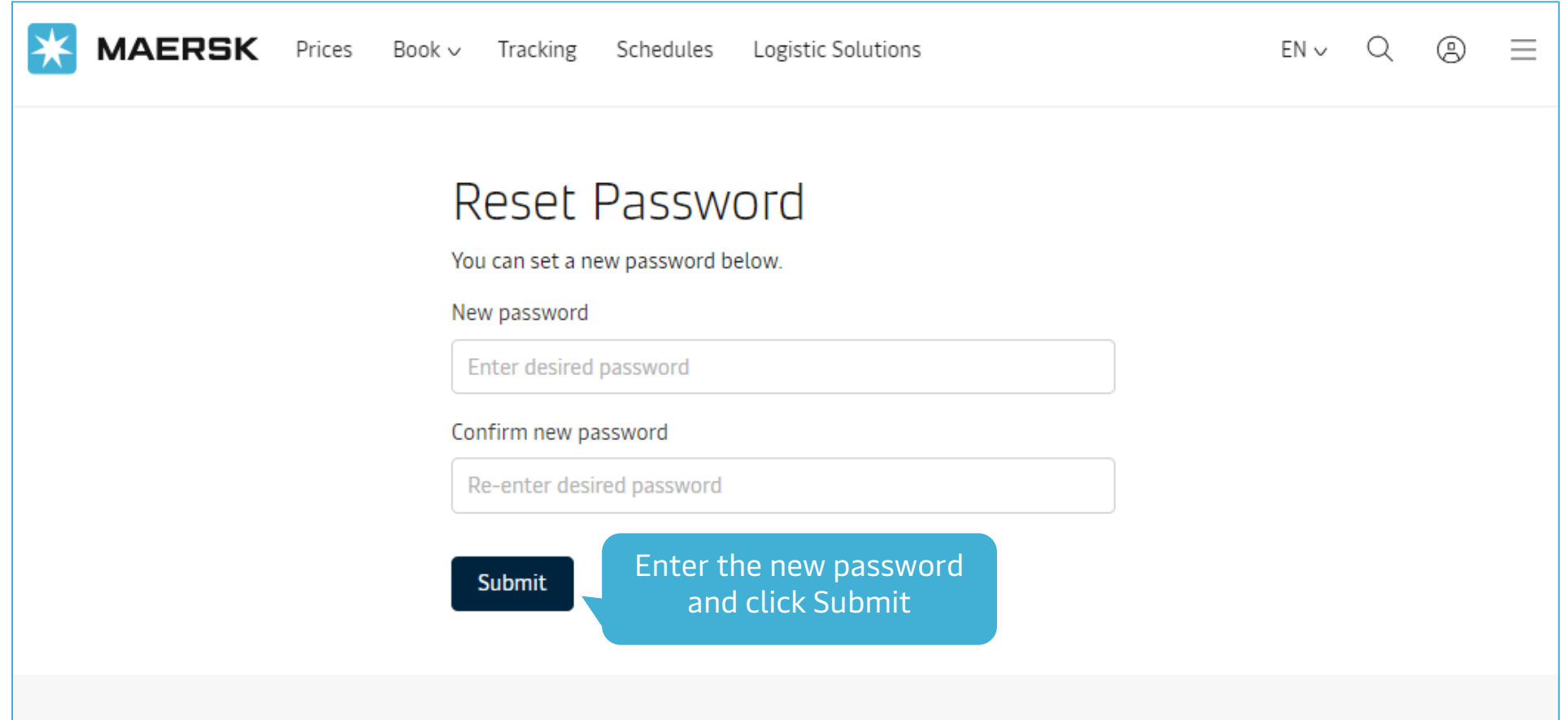

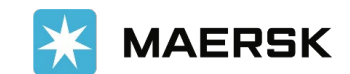

## **STEP7** > Confirmation of password change

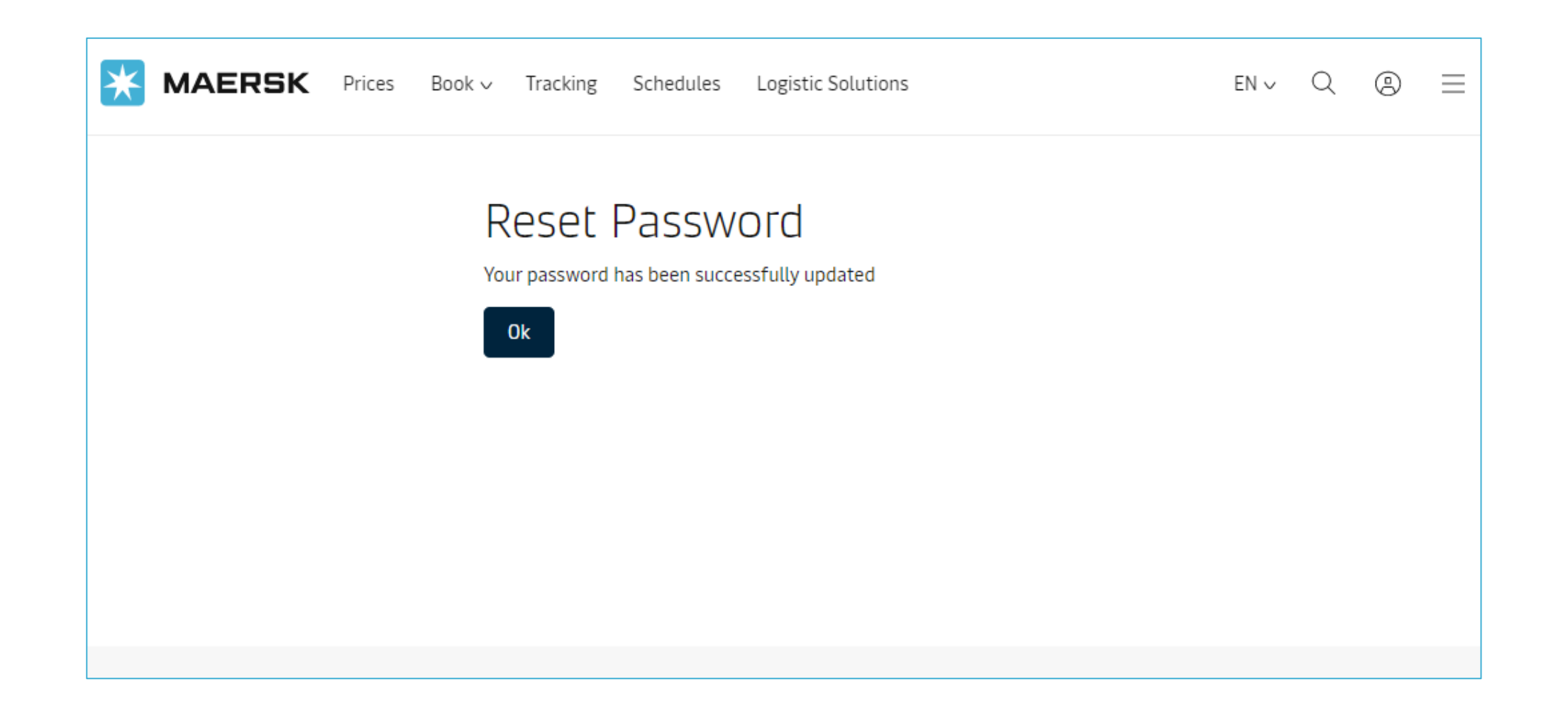

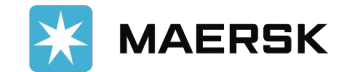

#### **STEP 8**

## Confirmation Email

Email is sent to the customer to confirm successful change of password.

From: <registration@maersk.com> Date: Wed, Jan 13, 2021, 9:19 PM Subject: Your password has been set To: <br /> **blessy.murzello@gmail.com>** 

Dear blessymurzello,

Your password has been successfully set.

If you did not request this or if you need additional assistance, please contact our team.

We want to thank you for your business and look forward to continuing serving your global transportation needs.

The Maersk team

Please do not reply to this email, as we are unable to respond from this email address.

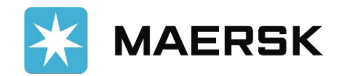

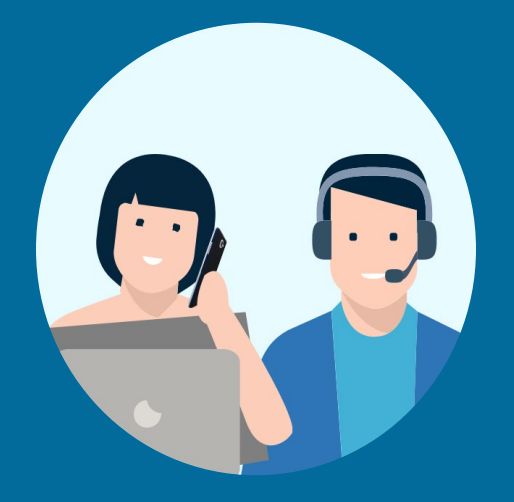

## **MANAGING YOUR PROFILE**

# **How to change user details**<br>
Managing your profile

Managing your profile

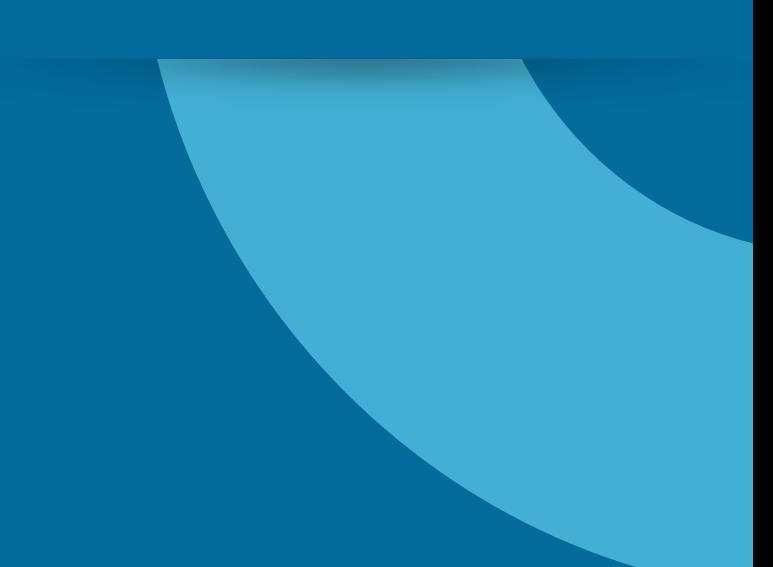

## How to change Users details

#### Step 1:

After accessing the website www.maersk.com, click on the Account icon located at the top right corner of the home page, and Login.

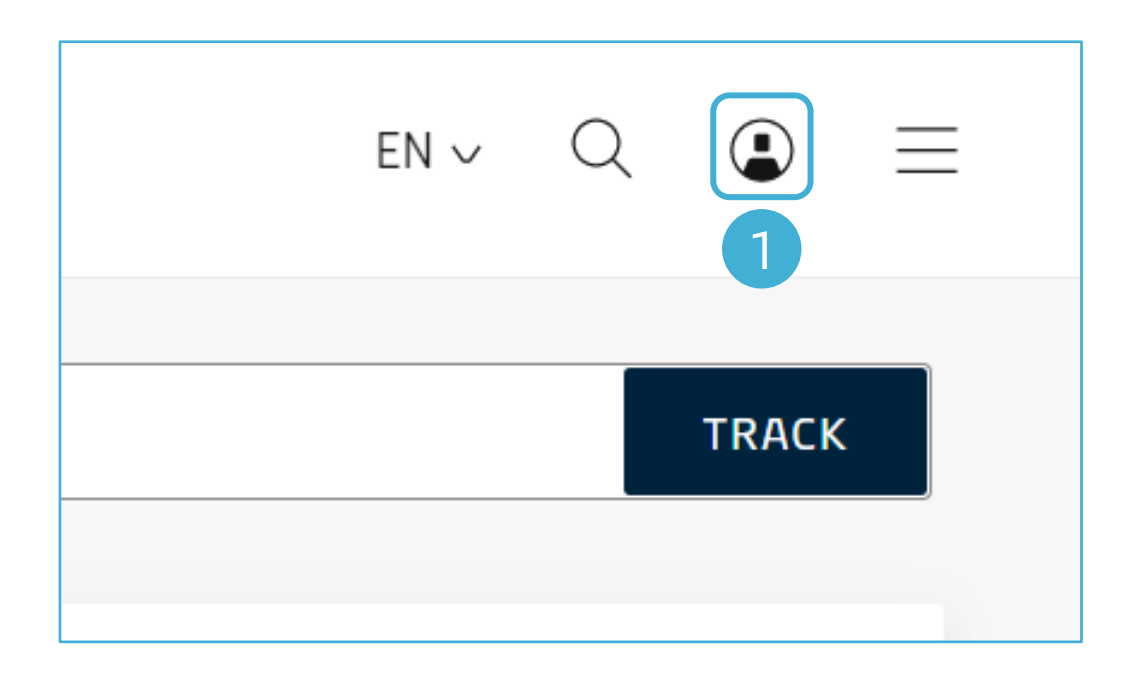

### Step 2: **Click Settings.**

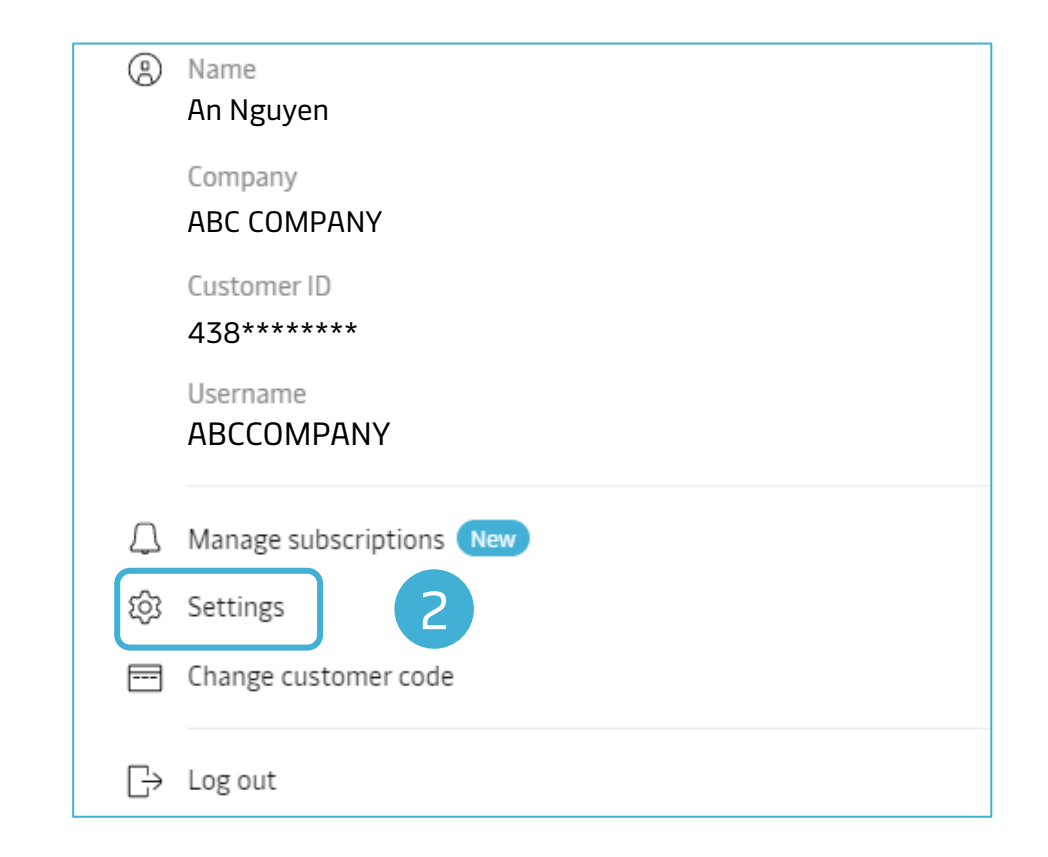

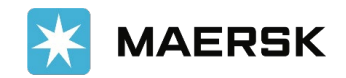

## How to change Users details

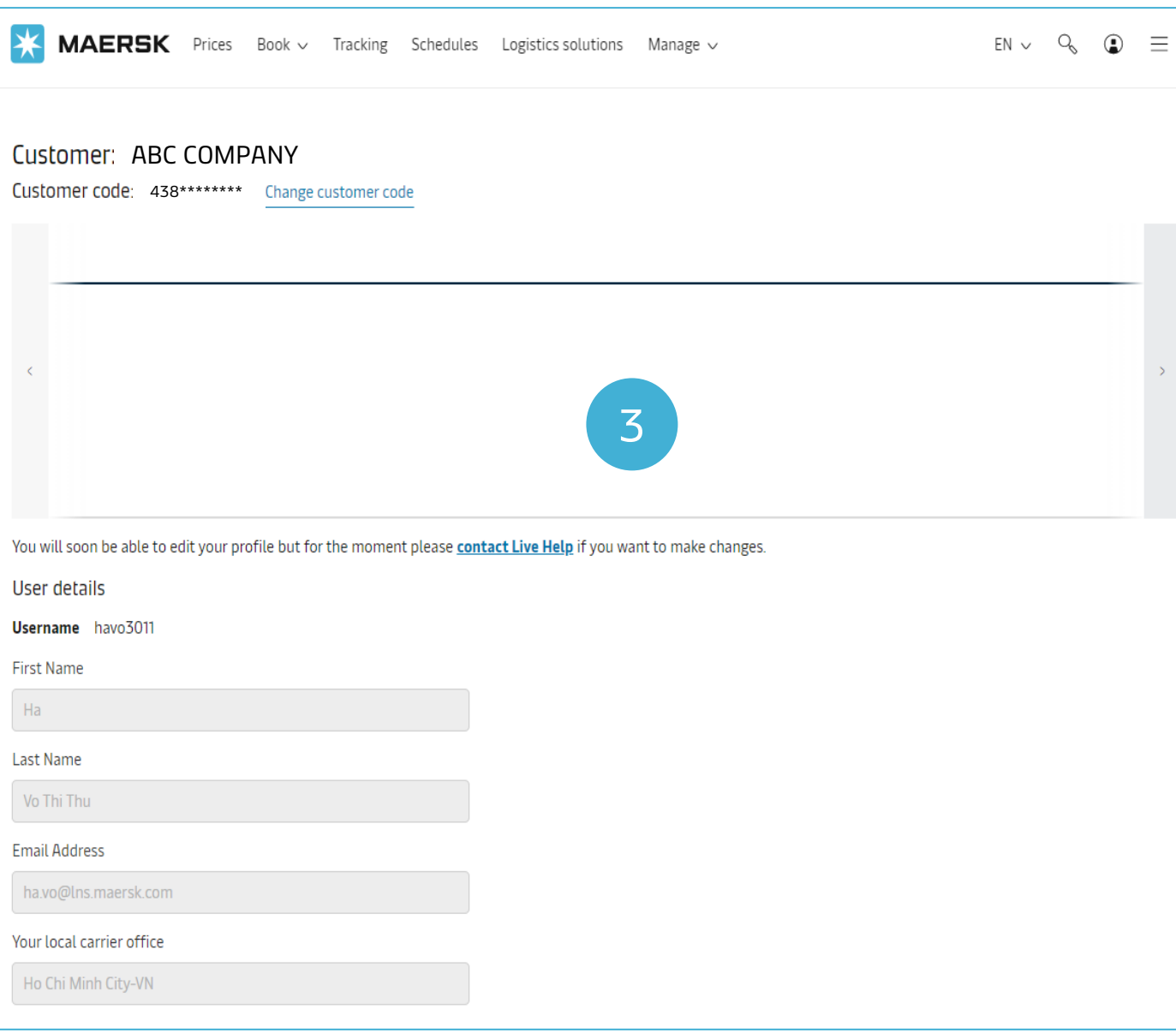

#### **Step 3:**

Under **Settings overview** window, you could update the User Details like first name, last name, Email address and your local carrier office.

However, a customer would have to contact Customer Service if they would like to change their user details.

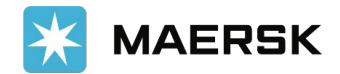

# **Changing user password Managing your profile 02**

## How to change User password

#### **Step 1:**

After accessing the website www.maersk.com, click on the **Account** icon located at the top right corner of the home page, and **Login**.

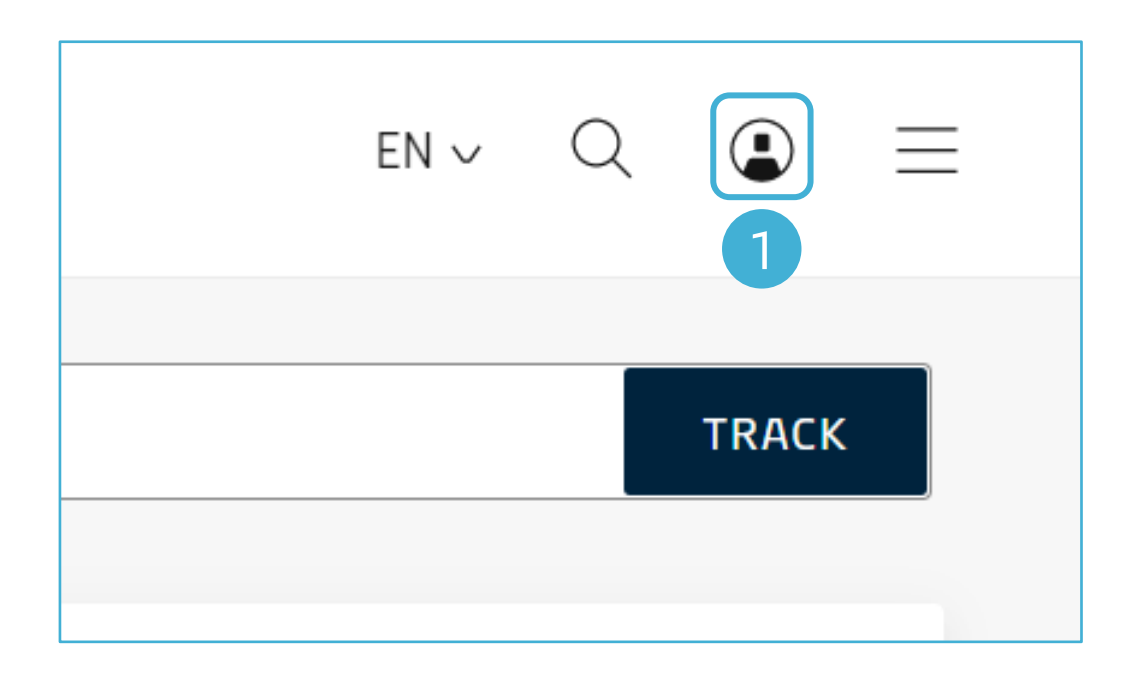

### **Step 2:** Click **Settings**.

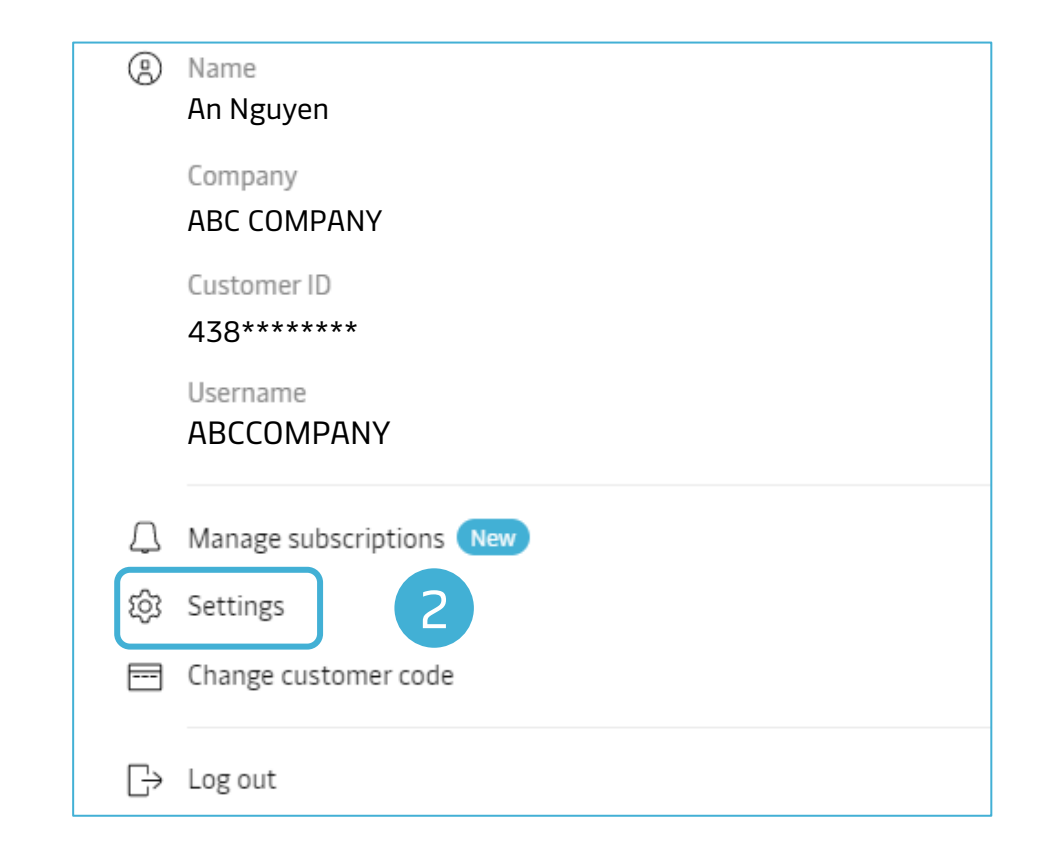

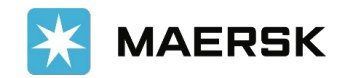

## How to change User password

#### **Step 3:**

At the bottom of the page, click **Change Password** in order to change the password for your account.

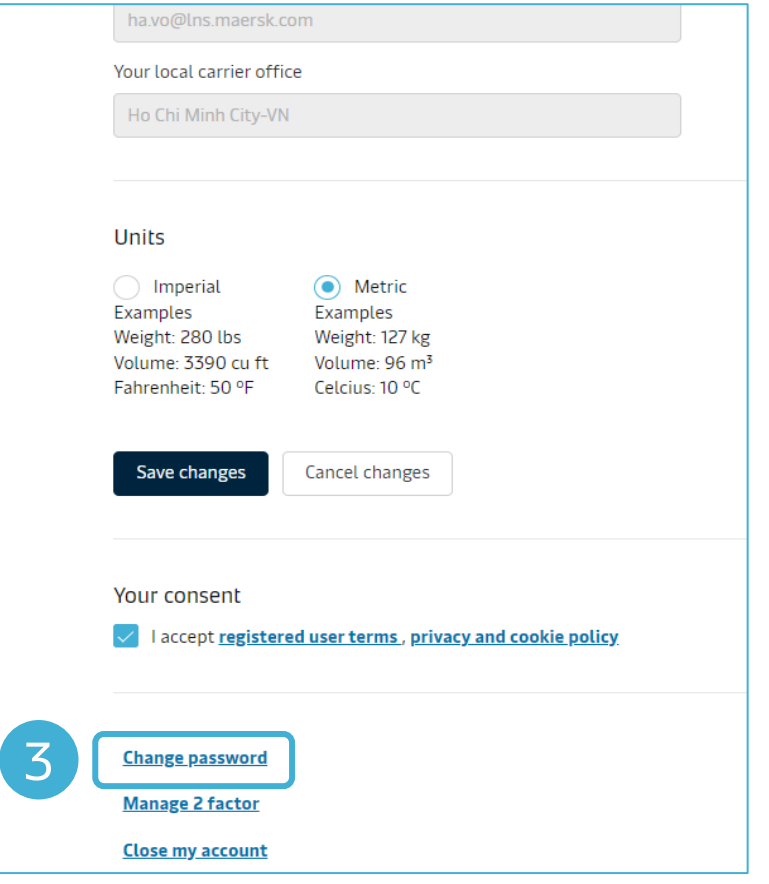

#### **Step 4:**

Enter the current password, followed by the Desired New Password. Then re-enter the Desired New Password and click **submit**.

## Change password You can change your password below. Current password Enter your current password New password Enter desired password Confirm new password er desired password 4Submit Cancel

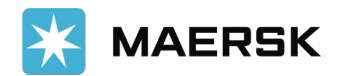

# **Setting up authentication Managing your profile 03**

## How to set up authentication

### **Step 1:**

Click **Manage 2 factor** in order to set up the login authentication process.

### **Step 2:**

By default the selection would show **Disable**.

You can set up the authentication using a single use code which would be sent to your email id everytime you authenticate using username and password. In such case you need to click the option as **Enable**.

#### **Step 3:**

Then click on the **submit** button.

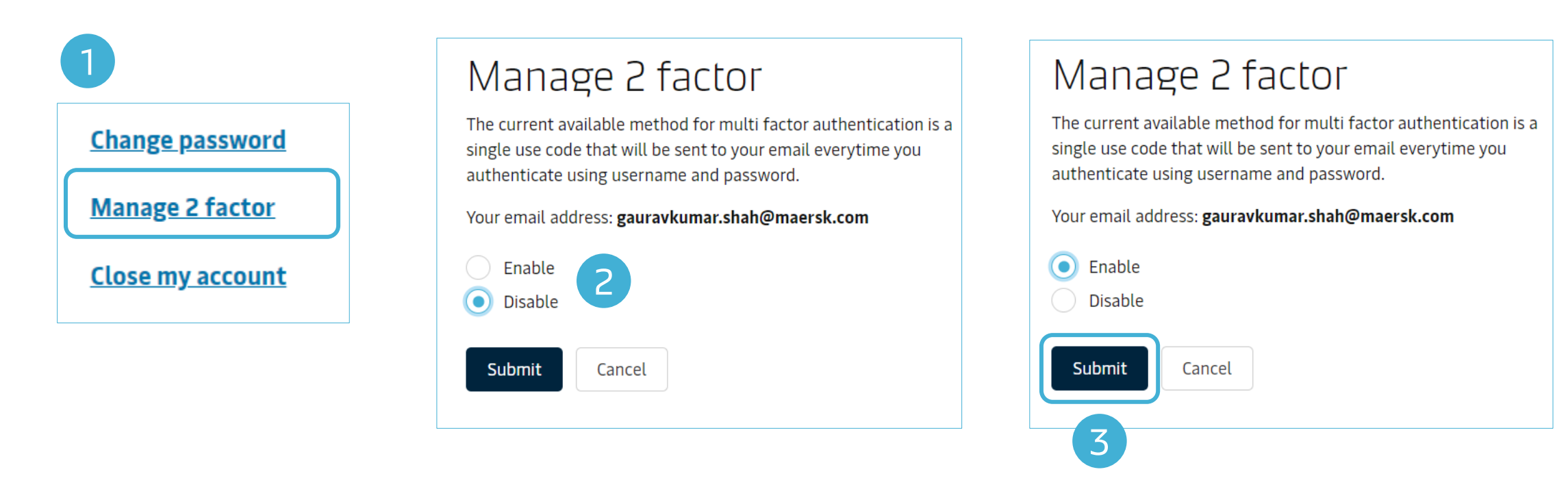

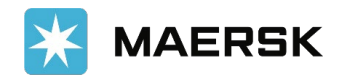

# **How to close an account**<br>
Managing your profile

Managing your profile

## How to close an account

### **Step 1:**

Click **Close my account** if you would like to close your account for this portal.

#### **Step 2:**

Then select the carrier you would like to de-register from. For example, in this case, **Maersk**. Then select the option "I accept registered user terms".

#### **Step 3:**

Finally click the **confirm** button to close your account.

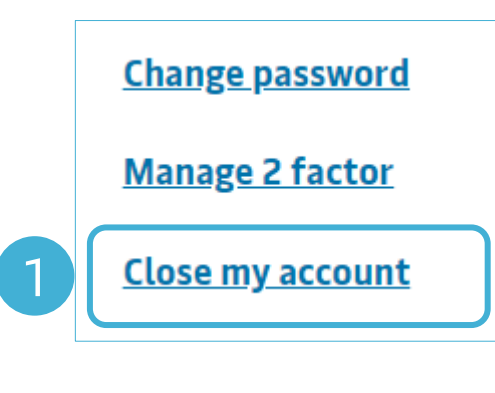

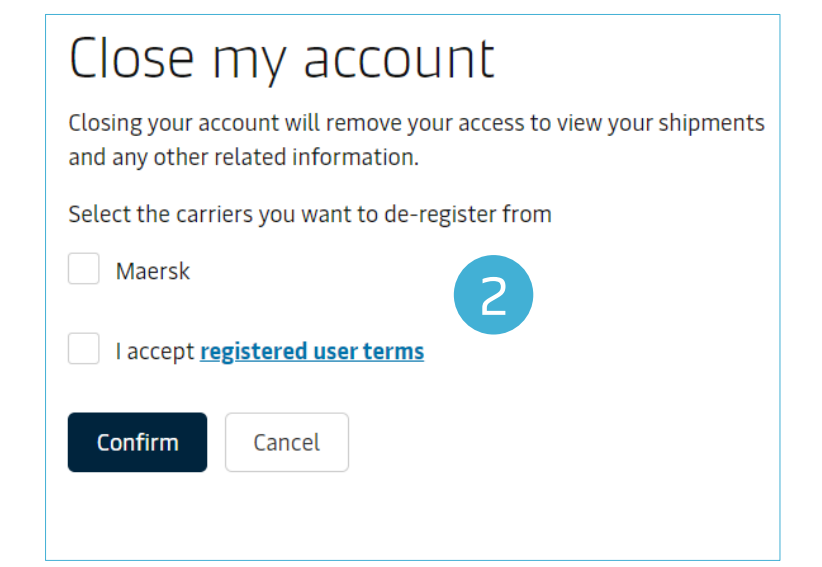

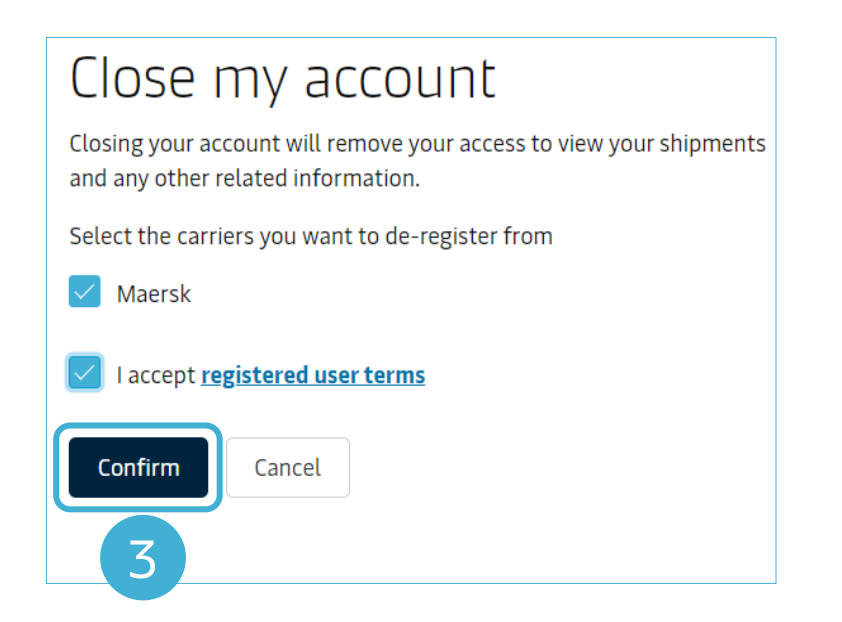

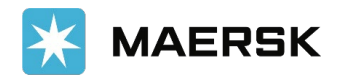

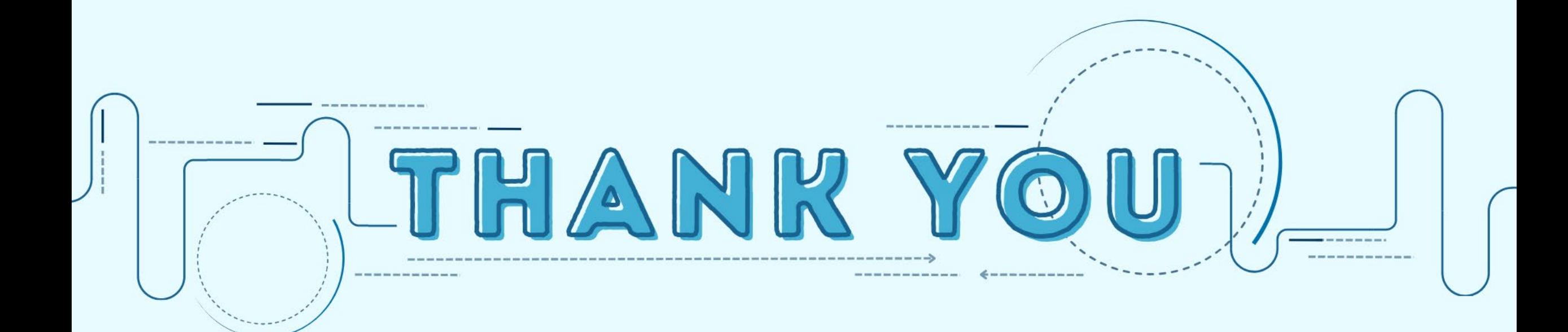